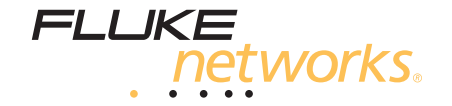

# **DTX-CLT CertiFiber®**

Optical Loss Test Set

Manual de uso

January 2010, Rev. 1 5/10 (Spanish) ©2010 Fluke Corporation. All rights reserved. All product names are trademarks of their respective companies.

### **GARANTÍA LIMITADA Y LIMITACIÓN DE RESPONSABILIDADES DE FLUKE NETWORKS**

Fluke Networks garantiza que sus productos están exentos de defectos materiales y de fabricación en condiciones de uso y funcionamiento normales. El período de garantía de la unidad principal es de un año y comienza a partir de la fecha de compra. Los componentes, accesorios, reparaciones del producto y servicios están cubiertos por una garantía de 90 días, a menos que se indique lo contrario. Las baterías Ni-Cad,

Ni-MH y de ión litio, los cables, y demás periféricos se consideran como componentes o accesorios. Esta garantía se amplía sólo al comprador original o al cliente final de un distribuidor autorizado de Fluke Networks y no se aplica a ningún producto que, según Fluke Networks, haya sido alterado, contaminado o dañado por accidente o condiciones anormales de funcionamiento o manejo. Fluke<br>Networks garantiza que el software funcionará correctamente de acuerdo con sus especificaciones fun ha grabado correctamente en soportes sin defecto alguno. Fluke Networks no garantiza que el software no contenga errores ni que funcione ininterrumpidamente.

Los distribuidores autorizados de Fluke Networks ampliarán esta garantía sólo en productos nuevos y no utilizados a clientes finales, pero no tienen autoridad para ampliar una garantía superior o diferente en nombre de Fluke Networks. El servicio de garantía sólo está disponible si el producto se adquirió a través de puntos de venta autorizados de Fluke Networks o si el Comprador ha pagado el precio internacional aplicable. Fluke Networks se reserva el derecho de facturar al Comprador los costos de reparación o sustitución de piezas cuando el producto adquirido en un país se envíe a otro país para su reparación.

La obligación de garantía de Fluke Networks se limita, a decisión de Fluke Networks, al reembolso del precio de compra, al servicio de reparación gratuito o a la sustitución de un producto defectuoso devuelto a un centro de servicio autorizado de Fluke Networks dentro del período de garantía.

Para obtener el servicio de garantía, póngase en contacto con el centro de servicio autorizado de Fluke Networks más cercano para obtener información de autorización de devolución, envíe el producto a dicho centro de servicio con una descripción de la anomalía, franqueo y seguro pagados (Destino FAB). Fluke Networks no asume ningún riesgo por daños de transporte. Después de la reparación por garantía, el producto se devolverá al Comprador, transporte pagado (Destino FAB). Si Fluke Networks determina que el fallo fue causa de negligencia, mal uso, contaminación, alteración, accidente o condiciones anormales de funcionamiento o manejo, o desgaste y rotura normales de componentes mecánicos, Fluke Networks proporcionará una estimación de costos de reparación y obtendrá autorización pertinente antes de comenzar el trabajo. Después de la reparación, el producto se devolverá al Comprador, transporte pagado, y el Comprador deberá abonar la reparación y los gastos de envío (Punto de envío FAB).

ESTA GARANTÍA ES EL RECURSO ÚNICO Y EXCLUSIVO DEL COMPRADOR Y SUSTITUYE A OTRAS GARANTÍAS, EXPRESAS O IMPLÍCITAS, INCLUIDAS PERO SIN LIMITARSE A, NINGUNA GARANTÍA IMPLÍCITA DE MERCANTIBILIDAD E IDONEIDAD PARA UN FIN DETERMINADO.

FLUKE NETWORKS NO SE RESPONSABILIZARÁ DE DAÑOS ESPECIALES, INDIRECTOS, ACCIDENTALES O RESULTANTES, INCLUIDA LA PÉRDIDA DE DATOS, QUE SURJAN DE CUALQUIER CAUSA O TEORÍA.

Debido a que algunos países o estados no permiten la limitación de los términos de una garantía implícita, ni la exclusión o limitación de daños accidentales o resultantes, las limitaciones y exclusiones de esta garantía pueden no aplicarse a todos los compradores. Si cualquier disposición de esta Garantía se declara no válida o no aplicable por un tribunal u otro organismo de jurisdicción competente, tal determinación no afectará a la validez o cumplimiento de ninguna otra disposición.

4/04

Fluke Networks PO Box 777 Everett, WA 98206-0777 EE.UU.

### **Contenido**

### **Título Página**

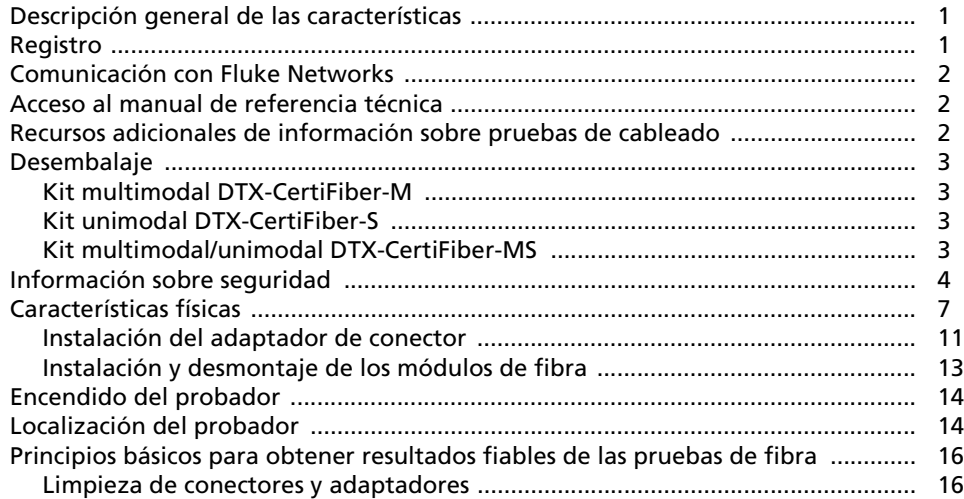

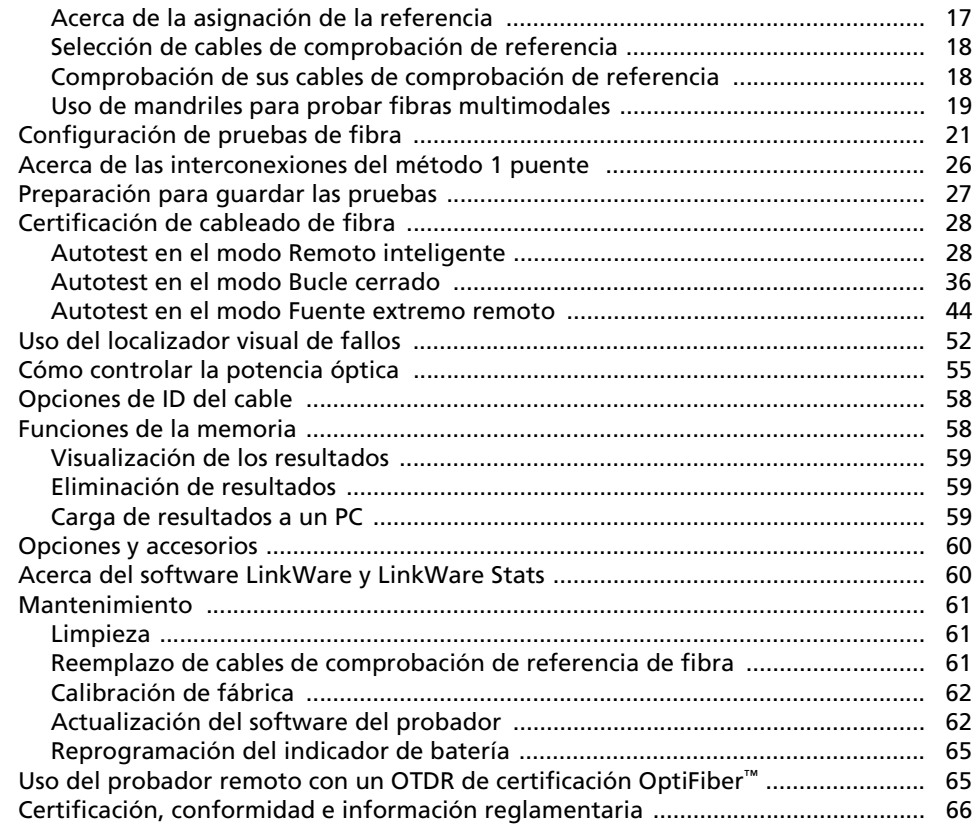

### Contenido

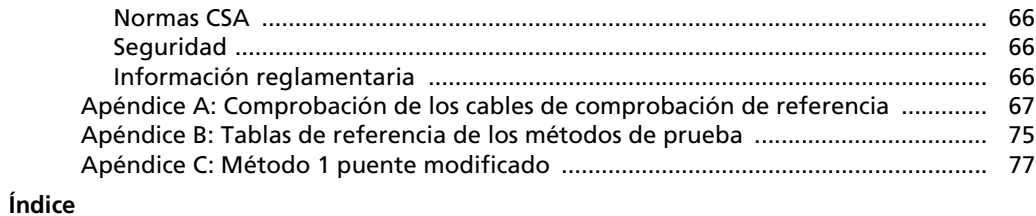

## **Lista de figuras**

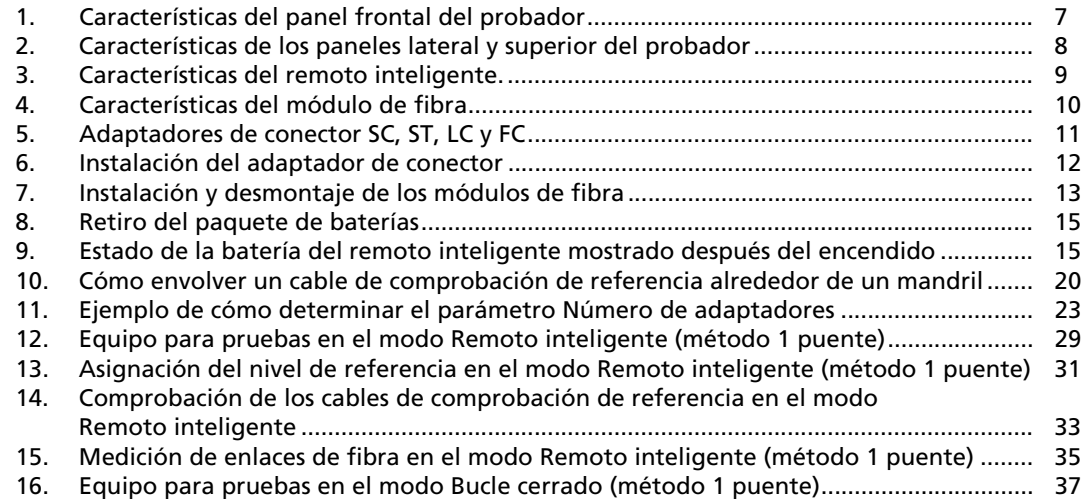

**Figura Título Página**

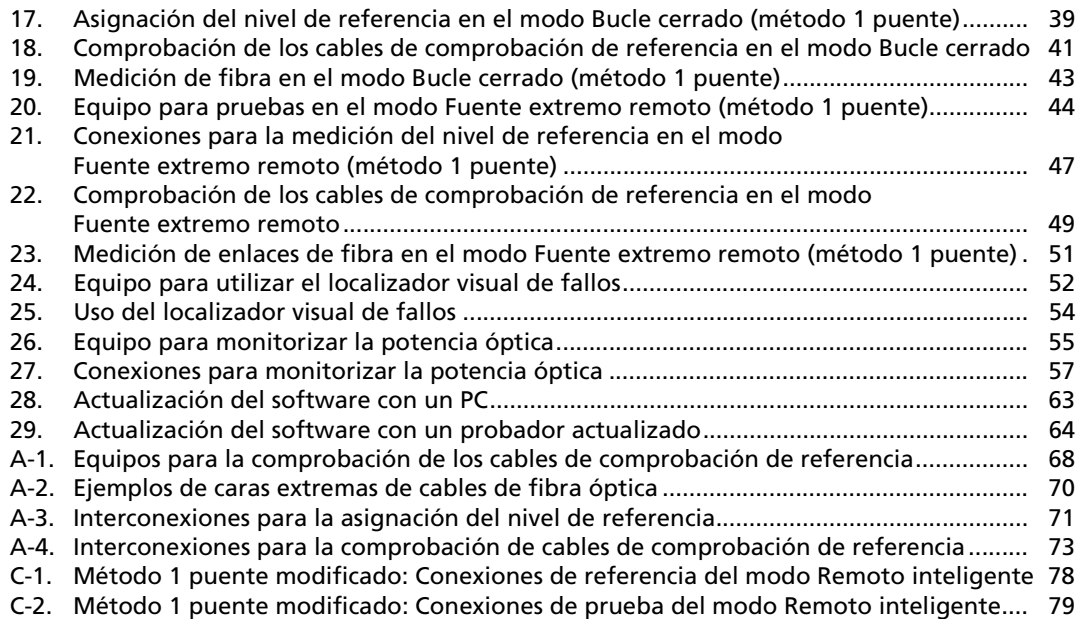

### **DTX-CLT CertiFiber® Optical Loss Test Set**

### <span id="page-8-0"></span>**Descripción general de las características**

El equipo de comprobación de pérdidas ópticas (OLTS) DTX-CLT CertiFiber es un instrumento manual robusto que se utiliza para certificar, solucionar problemas y documentar instalaciones de cableado de cobre. El probador ofrece las siguientes características y funciones:

- Miden la pérdida de la potencia óptica y la longitud en cableado de fibra doble. El módulo DTX-MFM2 prueba cableado multimodal a 850 nm y 1300 nm. El módulo DTX-SFM2 prueba cableado unimodal a 1310 nm y 1550 nm. El módulo DTX-GFM2 incorpora una fuente VCSEL para hacer mediciones en enlaces de fibra multimodal a 850 nm y 1310 nm, cuando se requiera de una fuente VCSEL.
- Cada módulo transmite ambas longitudes de onda (850 nm y 1300 nm, 850 nm y 1310 nm o 1310 nm y 1550 nm).
- Los adaptadores de conector intercambiables permiten conexiones de referencia y de comprobación que cumplen con las normas ISO para la mayoría de los conectores de fibra SFF (factor de forma pequeña).
- Proporciona resultados pasa/fallo basados en límites estándar de la industria.
- El localizador visual de fallos le ayuda a localizar rupturas, empalmes defectuosos y flexiones, y a verificar la continuidad y polaridad de la fibra.
- La función FindFiber™ le ayuda a identificar y verificar las conexiones de la fibra óptica.

### <span id="page-8-1"></span>**Registro**

Al registrar su producto con Fluke Networks, tendrá acceso a valiosa información sobre actualizaciones del producto, sugerencias para resolver problemas y otros servicios de asistencia técnica. Para registrarse, complete el formulario de registro en línea en el sitio Web de Fluke Networks: **[www.flukenetworks.com/MyAccountES](http://www.flukenetworks.com/MyAccountES)**.

### <span id="page-9-0"></span>**Comunicación con Fluke Networks**

*Nota*

*Si se comunica con Fluke Networks con respecto a su probador, tenga disponibles los números de versión del software y hardware del probador, si es posible.*

### **[www.flukenetworks.com/es](http://www.flukenetworks.com/es)**

**support@flukenetworks.com**

- **+1-425-446-4519**
- Australia: 61 (2) 8850-3333 ó 61 (3) 9329 0244
- Pekín: 86 (10) 6512-3435
- Brasil: 11 3759 7600
- Canadá: 1-800-363-5853
- Europa: +31-(0) 40 2675 600
- Hong Kong: 852 2721-3228
- Japón: 03-6714-3117
- Corea: 82 2 539-6311
- Singapur: +65-6738-5655
- Taiwán: (886) 2-227-83199
- EE.UU.: 1-800-283-5853

Visite nuestro sitio Web para obtener una lista completa de números telefónicos.

### <span id="page-9-1"></span>**Acceso al manual de referencia técnica**

El *Manual de referencia técnica de CableAnalyzer Serie DTX* suministra información adicional sobre el probador y los módulos de fibra. Dicho manual está disponible en el CD incluido con el DTX-CLT CertiFiber, y en la página de productos CableAnalyzer serie DTX en el sitio Web de Fluke Networks.

### <span id="page-9-2"></span>**Recursos adicionales de información sobre pruebas de cableado**

La base de datos Knowledge Base de Fluke Networks ofrece respuestas a preguntas comunes acerca de los productos de Fluke Networks, junto con artículos sobre técnicas y tecnología para probar cableado. Para acceder a la Knowledge Base, inicie una sesión en **www.flukenetworks.com/es** y haga clic en **Base de conocimientos** en la parte superior de la página.

 $\bullet$ 1  $\mathbb{X}$ 

### <span id="page-10-0"></span>**Desembalaje**

El probador DTX-CLT CertiFiber incluye los accesorios indicados a continuación. Si algún elemento llegara a estar dañado o si faltara, póngase en contacto de inmediato con el lugar en donde adquirió el producto.

### <span id="page-10-1"></span>**Kit multimodal DTX-CertiFiber-M**

- DTX-CLT CertiFiber con paquete de baterías de iones de litio
- DTX-CLT CertiFiber SmartRemote con paquete de baterías de iones de litio
- Dos módulos de fibra DTX-MFM2 para probar a 850 nm y 1300 nm.
- Dos cables de comprobación de referencia multimodales de 50/125 µm, 2 m, SC/SC.
- Dos mandriles rojas para fibra de 50/125 µm con camisas de 3 mm.
- Guía de funcionamiento básico de DTX-CLT CertiFiber
- CD con los manuales de los productos DTX-CLT **CertiFiber**
- CD con el software LinkWare

### <span id="page-10-2"></span>**Kit unimodal DTX-CertiFiber-S**

- DTX-CLT CertiFiber con paquete de baterías de iones de litio
- DTX-CLT CertiFiber SmartRemote con paquete de baterías de iones de litio
- Dos módulos de fibra DTX-SFM2 para probar a 1310 nm y 1550 nm.
- Dos cables de comprobación de referencia unimodales de 9/125 µm, 2 m, SC/SC.
- Guía de funcionamiento básico de DTX-CLT CertiFiber
- CD con los manuales de los productos DTX-CLT CertiFiber
- CD con el software LinkWare

#### <span id="page-10-3"></span>**Kit multimodal/unimodal DTX-CertiFiber-MS**

- DTX-CLT CertiFiber con paquete de baterías de iones de litio
- DTX-CLT CertiFiber SmartRemote con paquete de baterías de iones de litio
- Dos módulos de fibra DTX-MFM2 para probar a 850 nm y 1300 nm.
- Dos cables de comprobación de referencia multimodales de 50/125 µm, 2 m, SC/SC.

#### **DTX-CLT CertiFiber Optical Loss Test Set** Manual de uso

- Dos mandriles rojas para fibra de 50/125 µm con camisas de 3 mm.
- Dos módulos de fibra DTX-SFM2 para probar a 1310 nm y 1550 nm.
- Dos cables de comprobación de referencia unimodales de 9/125 µm, 2 m, SC/SC.
- Guía de funcionamiento básico de DTX-CLT CertiFiber
- CD con los manuales de los productos DTX-CLT CertiFiber
- CD con el software LinkWare

#### *Nota*

*Los cables de comprobación de referencia y los tipos de adaptadores de conector provistos son apropiados para comprobar enlaces con terminación SC. Se requieren otros cables de comprobación de referencia y tipos de adaptadores para otros tipos de conector o fibra de 62,5/125 µm. Hay muchos cables disponibles como accesorios de Fluke Networks.*

### <span id="page-11-0"></span>**Información sobre seguridad**

La Tabla [1](#page-11-1) muestra los símbolos eléctricos internacionales utilizados en el probador o en este manual.

#### **Tabla 1. Tabla de símbolos eléctricos internacionales**

<span id="page-11-1"></span>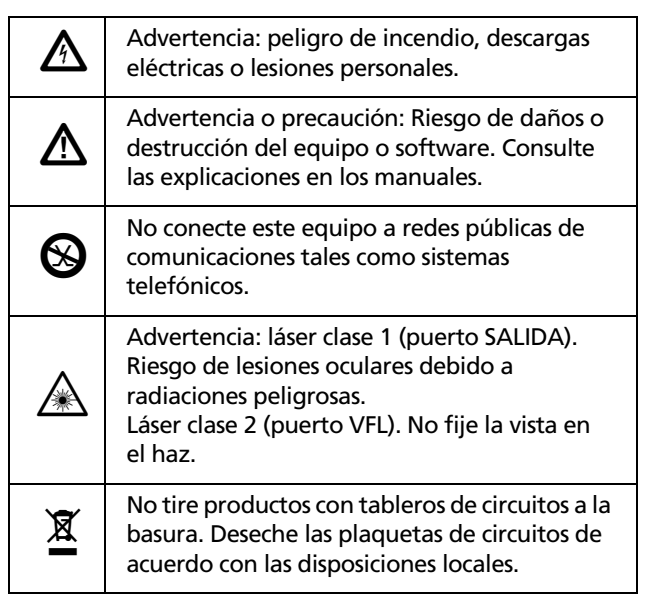

### W**Aviso**X

**Para evitar la posibilidad de incendio, choque eléctrico o lesiones personales:**

- **No abra la caja; en su interior no hay piezas que puedan ser reparadas por el usuario.**
- **No modifique el probador.**
- **Para cargar la batería o alimentar el probador, utilice sólo adaptadores de CA aprobados por Fluke Networks para uso con el probador DTX.**
- **Al dar servicio técnico al probador, utilice solamente los repuestos especificados.**
- **No utilice el probador si está dañado. Inspeccione el probador antes de usarlo.**
- **Si este equipo se utiliza de forma no especificada por el fabricante, la protección provista por el equipo podría verse afectada.**
- **No utilice el probador si funciona de manera anormal. Es posible que la protección esté afectada.**

### W**Aviso: productos láser clase 1 y** clase  $2$   $\mathbb{\&}$

**Para evitar posibles lesiones a sus ojos producidas por radiación peligrosa:**

- **Nunca mire directamente a los conectores ópticos. Algunas fuentes producen radiación invisible que puede causar daños permanentes a los ojos.**
- **Mantenga el puerto de SALIDA del módulo de fibra cubierto con un protector contra el polvo o mantenga un cable de comprobación de referencia enchufado. El puerto de SALIDA puede estar activo incluso cuando no se está ejecutando ninguna prueba. Al cubrirlo, se reduce el riesgo de exposición accidental a radiación peligrosa.**
- **Nunca inicie una prueba o active el puerto de SALIDA o el puerto VFL sin antes conectar una fibra al puerto que usará.**
- **Nunca mire directamente a la salida del localizador visual de fallos. La exposición momentánea a la salida del localizador no dañará los ojos; sin embargo, la exposición prolongada y directa es potencialmente peligrosa.**
- **No utilice amplificación para ver las salidas ópticas sin el filtrado correcto.**
- **El uso de controles, ajustes o procedimientos no indicados aquí podría ocasionar una exposición peligrosa a la radiación.**

### W**Precaución**

**Para evitar perturbaciones a la operación de la red, daños al probador o a los cables bajo prueba, la pérdida de datos y para garantizar la máxima exactitud de los resultados de las pruebas:**

- **Nunca conecte el probador a una red en estado activo. Si lo hace, podría perturbar la operación de la red.**
- **Debe mantener siempre un módulo de fibra instalado en el probador.**
- **Apague el probador antes de conectar o desconectar módulos.**
- **Al utilizar los módulos de fibra, utilice procedimientos de limpieza correctos para limpiar todos los conectores de fibra antes de cada uso. Si no realizara este paso, o si empleara procedimientos incorrectos, podría producir resultados poco fiables de la prueba y causar daños permanentes a los conectores. Consulte la página [16](#page-23-1).**
- **Utilice cables de comprobación de referencia de alta calidad que cumplan con la norma ISO/IEC 14763-3. Compruebe periódicamente los cables interconectores. Vea el apéndice [A.](#page-74-1)**
- **Cubra todos los conectores con protectores contra el polvo cuando no estén en uso.**
- **Guarde los adaptadores de conector para el módulo de fibra en los recipientes provistos.**
- **No toque el lente del fotodiodo (vea la figura [6\)](#page-19-0).**
- **No apriete demasiado el adaptador ni utilice herramientas para apretar el adaptador.**
- **Utilice un microscopio con salida de vídeo FiberInspector de Fluke Networks para inspeccionar periódicamente los conectores de SALIDA del módulo de fibra a fin de detectar rayas u otros daños.**

### <span id="page-14-0"></span>**Características físicas**

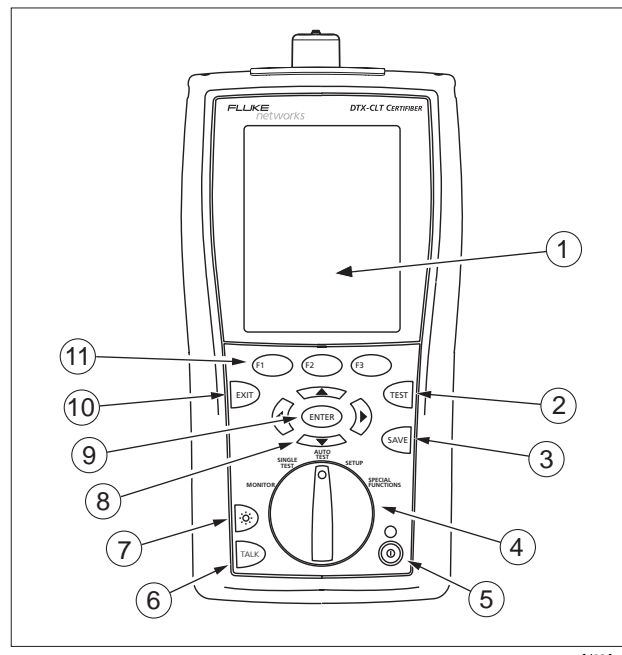

gfd03f.eps

<span id="page-14-1"></span>**Figura 1. Características del panel frontal del probador**

- $(1)$  Pantalla LCD con luz de fondo y brillo ajustable.
- $\begin{bmatrix} 2 \end{bmatrix}$ : (PRUEBA): Inicia la prueba actualmente seleccionada.
- $(3)$   $(3)$   $(5)$   $(5)$   $(6)$   $(6)$   $(6)$   $(7)$   $(7)$   $(8)$   $(8)$   $(8)$   $(9)$   $(9)$   $(10)$   $(10)$   $(10)$   $(10)$   $(10)$   $(10)$   $(10)$   $(10)$   $(10)$   $(10)$   $(10)$   $(10)$   $(10)$   $(10)$   $(10)$   $(10)$   $(10)$   $(10)$   $(10)$   $(10$ la memoria.
- D La llave selectora rotativa selecciona los modos del probador.
- $(5)$   $\circledcirc$ : Tecla de encendido/apagado.
- $(6)$   $\overline{r}_{ALR}$ : (HABLAR): Presione para usar el auricular para hablar con la persona que está en el otro extremo del enlace.
- $\circledR$ : Presione para cambiar el ajuste de brillo de la luz de fondo. Mantenga presionada durante 1 segundo para ajustar el contraste de la pantalla.
- $\mathcal{B}(\mathcal{B})$   $\left(\widehat{\mathcal{B}}\right)$   $\left(\widehat{\mathcal{B}}\right)$   $\left(\widehat{\mathcal{B}}\right)$  : Teclas de flecha para navegar por las pantallas e incrementar o disminuir los valores alfanuméricos.
- $\Omega$  (ENTER) (INTRO): Esta tecla selecciona el elemento resaltado de un menú.
- $(10)$  EXIT (SALIR): Sale de la pantalla actual sin guardar los cambios.
- $H_1(\overline{A})$   $\overline{B}$   $\overline{B}$   $\overline{B}$   $\overline{C}$ : Las teclas programables proporcionan funciones relacionadas con la pantalla actual. Las funciones se muestran en la pantalla por encima de las teclas.

#### **DTX-CLT CertiFiber Optical Loss Test Set** Manual de uso

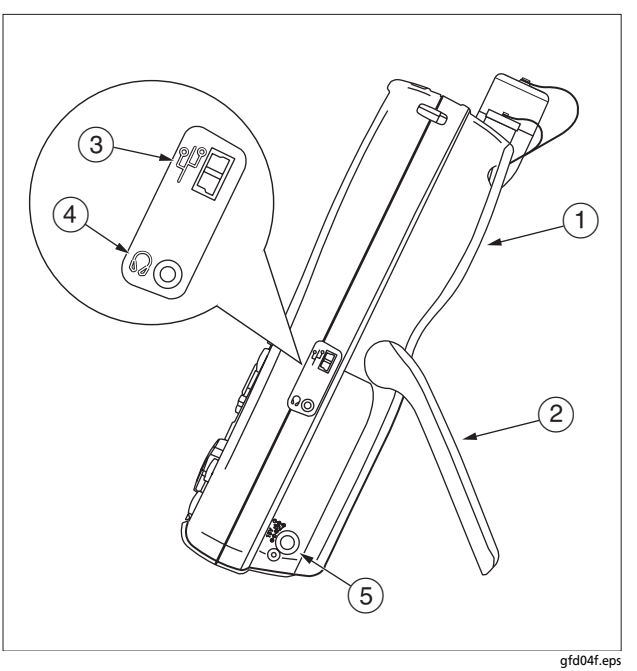

<span id="page-15-0"></span>**Figura 2. Características de los paneles lateral y superior del probador**

- $(1)$  Módulo de fibra . Vea la figura [4](#page-17-0).
- $(2)$  Soporte
- $\overline{a}$  Puerto USB para cargar informes de prueba a un PC y actualizar el software del probador.
- $(4)$  Toma del auricular para el modo hablar.
- $(5)$  Conector para el adaptador de CA. El indicador LED se enciende al conectar el probador a la alimentación de CA.
	- Rojo: La batería se está cargando.
	- Verde: La batería está cargada.
	- Rojo intermitente: Se agotó el tiempo de carga. La batería no alcanzó la carga completa en 6 horas. Vea "Encendido del probador" en la página [14.](#page-21-0)

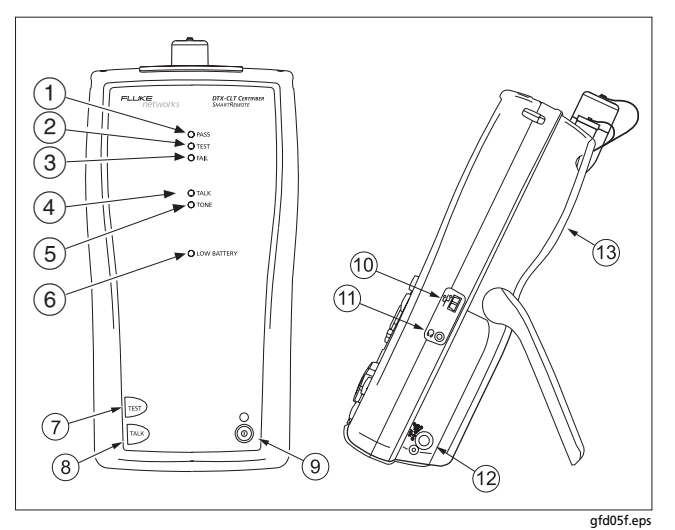

<span id="page-16-0"></span>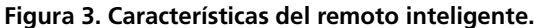

#### *Nota*

*Los LED también actúan como indicador de batería. Vea la figura [9](#page-22-1) en la página [15.](#page-22-1)*

- $(1)$  El LED Paso se ilumina cuando el probador pasa una prueba.
- $(2)$  El LED Prueba se ilumina durante las pruebas de cables.
- $(3)$  El LED Fallo se ilumina cuando el probador no pasa una prueba.
- $\overline{P}(4)$  El LED Hablar se ilumina cuando el remoto inteligente está en modo hablar. Presione **TALK** para ajustar el volumen.
- $(5)$  El LED Tono no se usa para pruebas del cableado de fibra
- $(6)$  El LED Batería baja se ilumina cuando queda poca carga en la batería.
- G P: Inicia la prueba actualmente seleccionada en la unidad principal.
- $\left(8\right)$   $\left[7448\right)$ : Presione para usar el auricular para hablar con la persona que está en el otro extremo del enlace. Presione nuevamente para ajustar el volumen.
- $\Omega$   $\Omega$ : Tecla de encendido/apagado.
- $(10)$  Puerto USB para actualizar el software del probador con un PC.
- Toma del auricular para el modo hablar.
- $(12)$  Conector para el adaptador de CA, descrito en la figura [2](#page-15-0).
- $(13)$  Módulo de fibra . Vea la figura [4](#page-17-0).

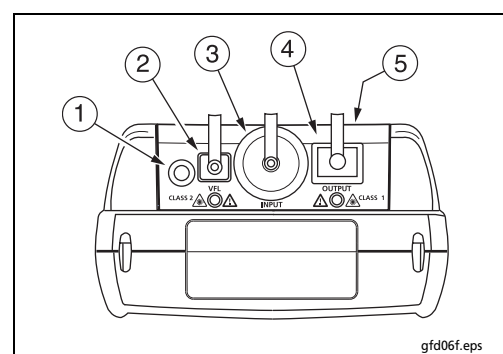

W**Aviso**\*

<span id="page-17-0"></span>**Nunca mire directamente hacia los conectores ópticos de salida**   $(2)$  **y**  $(4)$ . Algunas fuentes **producen radiación invisible que puede causar daños permanentes a los ojos.**

- $(1)$  Botón para activar el localizador visual de fallos ( $(2)$ ) y el puerto de salida (4). Vea "Uso del localizador visual de fallos" en la página [52](#page-59-0) y "Autotest" en el modo Fuente extremo remoto" en la página [44.](#page-51-0)
- $\Phi(2)$  Conector de fibra universal (con protector contra el polvo) para la salida del localizador visual de fallos. El conector acepta férulas de 2,5 mm. El LED debajo del conector indica el modo del localizador (continuo o intermitente).
- $(3)$  Conector de entrada con protector contra el polvo. Recibe señales ópticas para las mediciones de potencia, pérdida y longitud. Puede cambiar el adaptador de conector para que coincida con los conectores de la fibra bajo prueba. Vea la figura [5.](#page-18-1)
- Conector de salida SC con protector contra el polvo. Transmite señales ópticas para las mediciones de pérdida y longitud.

El LED debajo del conector está rojo cuando la salida transmite la longitud de onda más corta del módulo, y verde para la longitud de onda más larga.

E Rótulo de precaución con el haz láser (a la derecha).

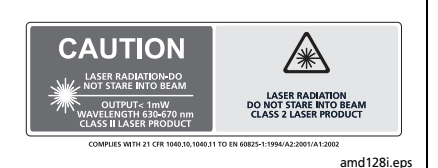

**Figura 4. Características del módulo de fibra**

#### <span id="page-18-0"></span>**Instalación del adaptador de conector**

Puede cambiar el adaptador del conector de entrada del módulo de fibra para conectar a conectores de fibra SC, ST, LC y FC. Consulte el sitio web de Fluke Networks para obtener actualizaciones al respecto.

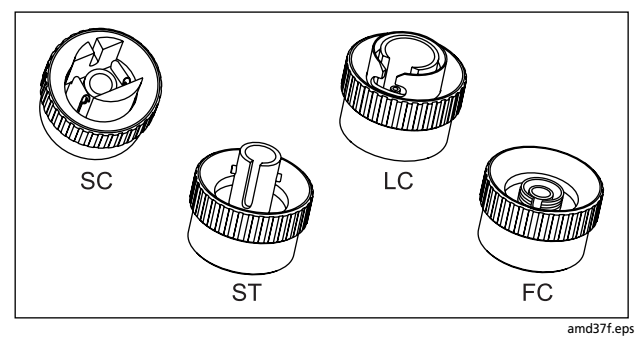

<span id="page-18-1"></span>**Figura 5. Adaptadores de conector SC, ST, LC y FC**

### W**Precaución**

- **Cubra todos los conectores con protectores contra el polvo cuando no estén en uso.**
- **Guarde los adaptadores de conector para el módulo de fibra en los recipientes provistos.**
- **No toque el lente del fotodiodo (vea la figura [6\)](#page-19-0)**
- **No apriete demasiado el adaptador ni utilice herramientas para apretar el adaptador.**

Para instalar un adaptador de conector, consulte la figura [6](#page-19-0) y haga lo siguiente:

- **1** Localice la ranura en el conector del módulo de fibra y la llave en el anillo del adaptador.
- **2** Sujete el adaptador de modo que no gire en la tuerca, alinee la llave del adaptador con la ranura del conector del módulo y deslice el adaptador sobre el conector.
- **3** Atornille la tuerca al conector del módulo.

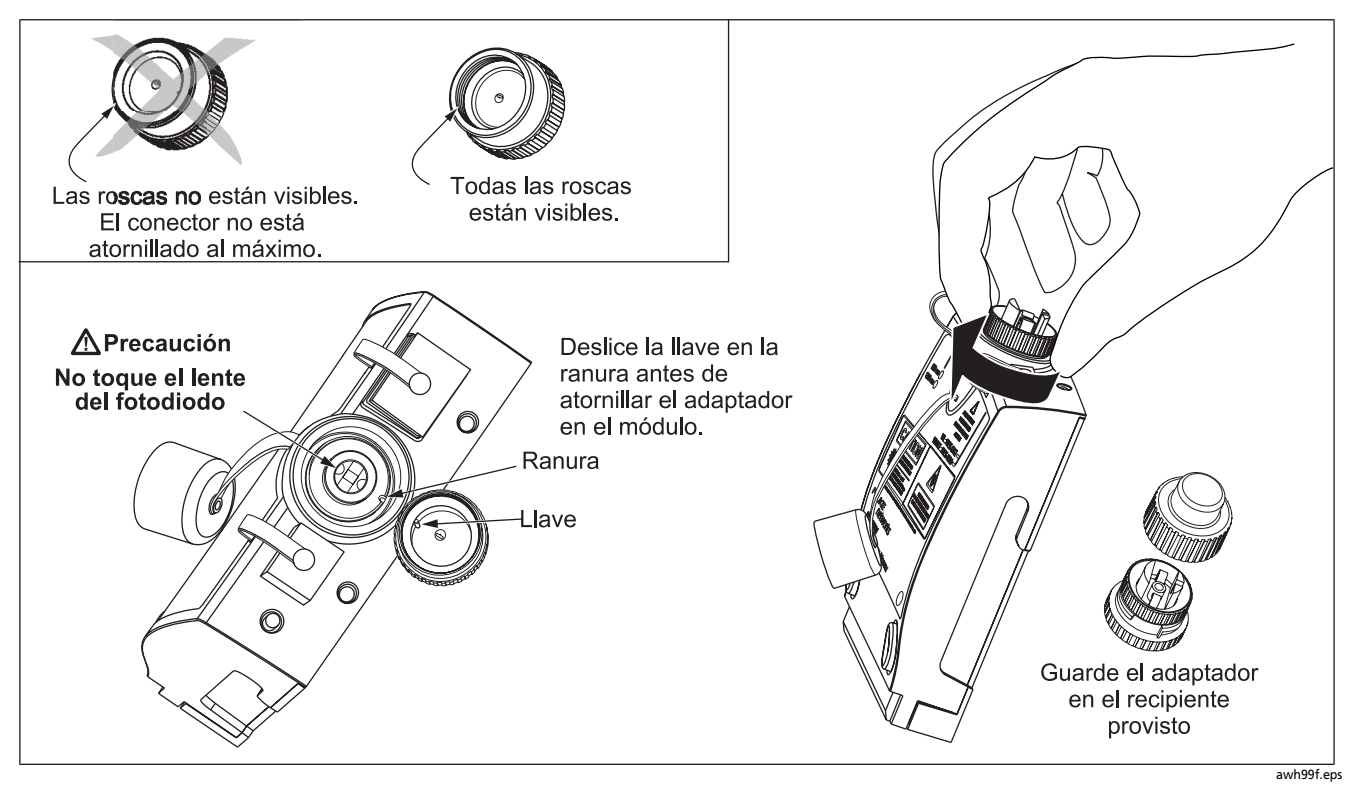

<span id="page-19-0"></span>**Figura 6. Instalación del adaptador de conector**

### <span id="page-20-0"></span>**Instalación y desmontaje de los módulos de fibra**

La figura [7](#page-20-1) muestra cómo instalar y desmontar los módulos de fibra.

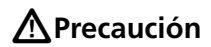

**Para evitar daños a los conectores del módulo, debe mantener siempre un módulo de fibra instalado en el probador.**

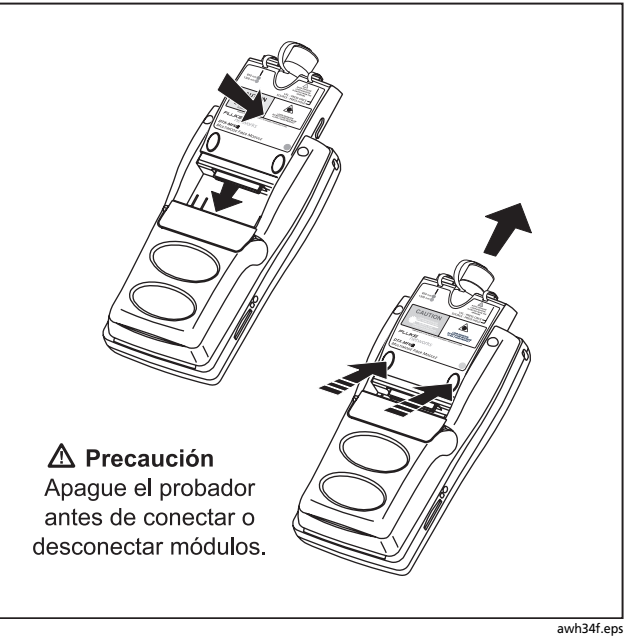

<span id="page-20-1"></span>**Figura 7. Instalación y desmontaje de los módulos de fibra**

### <span id="page-21-0"></span>**Encendido del probador**

- Puede cargar la batería conectada o desconectada del probador. La figura [8](#page-22-0) muestra cómo desmontar la batería.
- La batería se carga totalmente en aproximadamente 4 horas con el probador apagado. Con un uso típico, el tiempo de servicio de una batería cargada totalmente es de 12 horas como mínimo.

#### *Nota*

*La batería no se cargará si la temperatura está fuera del rango de 0 a 45 °C (32 a 113 °F). La batería se carga a una velocidad reducida entre los 40 y 45 °C (104 y 113 °F).*

- El icono del estado de la batería  $($   $)$ ) que se encuentra en el ángulo superior derecho de las pantallas principales muestra el nivel de carga de la misma. Los LED del remoto inteligente muestran el nivel de la batería del control remoto al final del ciclo de encendido, tal como se ilustra en la figura [9.](#page-22-1)
- Para obtener más información sobre la batería, conecte el probador principal y el remoto inteligente mediante adaptadores de enlace, coloque la llave selectora rotativa en **SPECIAL FUNCTIONS** y seleccione **Estado batería**. Vea la página [65](#page-72-0) para obtener

información sobre cómo reprogramar el indicador de la batería.

• Si la batería no alcanza su carga total en 6 horas, el LED de la batería se ilumina en rojo intermitente. Verifique que la batería esté dentro del rango de temperatura indicado anteriormente durante la carga y que se utilice el adaptador de CA correcto. Desconecte la alimentación de CA y luego vuelva a conectarla; a continuación, intente cargar la batería nuevamente. Si ésta no se carga por segunda vez, debe reemplazarla. Si la batería no se carga la segunda vez, recicle el instrumento de la batería. Consulte la página [65.](#page-72-0)

### <span id="page-21-1"></span>**Localización del probador**

Los ajustes locales incluyen **Idioma**, **Fecha**, **Hora**, **Formato numérico**, **Unidades de longitud** y **Frec. de línea de alimentación**.

- **1** Gire la llave selectora rotativa hasta **SETUP**.
- **2** Utilice  $\leq$  para resaltar **Configuración de instrumentos** al final de la lista y presione (ENTER).
- **3** Utilice  $\widehat{y}$  y  $\leq \widehat{y}$  para encontrar y resaltar **Idioma** en la ficha 2 al final de la lista; luego, presione (ENTER).
- **4** Utilice  $\leq$  para resaltar el idioma deseado y presione  $EMTER$ .
- **5** Utilice las teclas de flecha  $y$   $(\widehat{F}$  para encontrar y modificar otros ajustes locales en las fichas **2**, **3** y **4** en **Configuración de instrumentos**.

<span id="page-22-0"></span>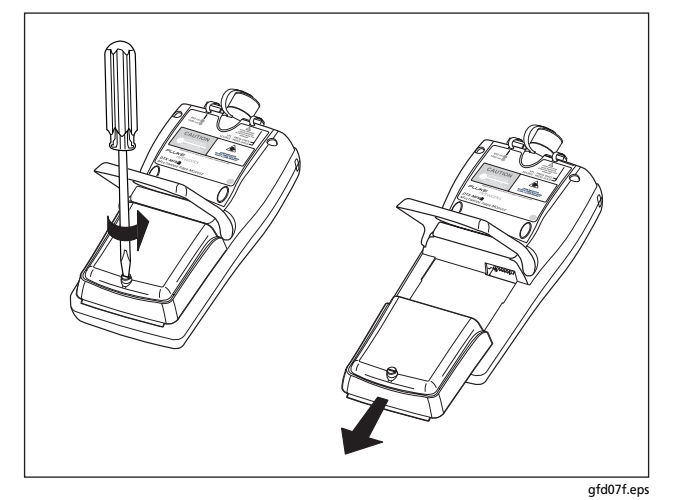

**Figura 8. Retiro del paquete de baterías**

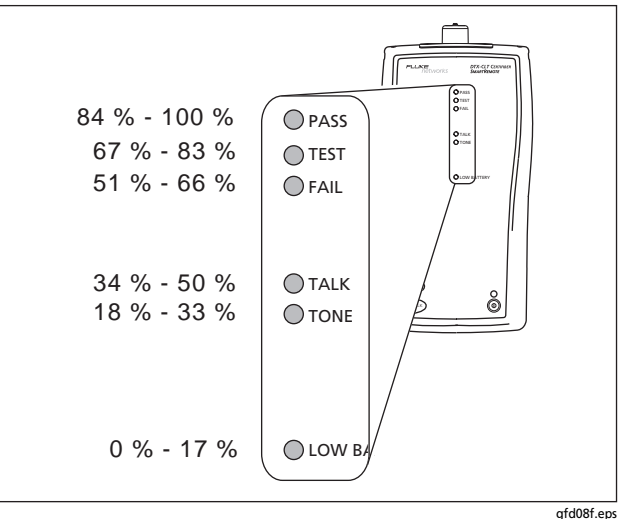

<span id="page-22-1"></span>**Figura 9. Estado de la batería del remoto inteligente mostrado después del encendido**

### <span id="page-23-0"></span>**Principios básicos para obtener resultados fiables de las pruebas de fibra**

Para obtener resultados fiables de las pruebas de fibra, debe seguir los procedimientos de limpieza y asignación de referencias adecuados y, en algunos casos, debe utilizar mandriles durante las pruebas.

#### <span id="page-23-1"></span>**Limpieza de conectores y adaptadores**

Siempre limpie e inspeccione los conectores de la fibra antes de hacer las conexiones. Utilice solvente para fibras ópticas y toallas o hisopos de grado óptico para limpiar los conectores de la siguiente manera:

#### *Conectores de tipo pasante y el conector de salida del módulo de fibra*

#### *Nota*

*Utilice un hisopo de espuma de 2,5 mm para limpiar el conector de salida del módulo fibra.*

- **1** Toque la punta de una pluma de solvente para fibra óptica o hisopo remojado en solvente a una toalla seca sin pelusa o tarjeta de limpieza para fibras.
- **2** Toque un hisopo nuevo y seco a la mancha de solvente en la toalla o tarjeta.
- **3** Apoye el hisopo en el conector, gírelo contra la superficie del extremo 3 a 5 veces, y luego retire y deséchelo.
- **4** Gire un hisopo seco 3 a 5 veces por el conector para secarlo.
- **5** Examine los conectores con un microscopio de fibra, tal como el microscopio con salida de vídeo FiberInspector de Fluke Networks, antes de hacer las conexiones.

#### *Conector de entrada del módulo de fibra*

- **1** Retire el adaptador del conector para dejar expuesto el lente del fotodiodo (vea la figura [6](#page-19-0)).
- **2** Utilice el método descrito en los pasos 1 y 2 más arriba para humedecer un hisopo con solvente.
- **3** Gire el hisopo humedecido alrededor del lente de 3 a 5 veces y luego gire un hisopo seco alrededor del lente de 3 a 5 veces.

#### *Adaptadores de conector y adaptadores de fibra*

Limpie periódicamente los adaptadores de fibra con un hisopo y solvente de fibra óptica. Seque los adaptadores con un hisopo seco antes de usar.

#### *Extremos del conector*

- **1** Toque la punta de una pluma de solvente para fibra óptica o hisopo remojado en solvente a una toalla seca sin pelusa o tarjeta de limpieza para fibras.
- **2** Limpie la cara del extremo del conector a través de la mancha de solvente, y luego en una y otra dirección a través del área seca de la toalla o tarjeta.

#### *Nota*

*Algunos estilos de conector, tales como VF-45, pueden requerir un método de limpieza diferente.*

**3** Antes de hacer las conexiones, examine los conectores con un microscopio para fibra óptica, tal como el microscopio con salida de video FiberInspector de Fluke Networks.

Siempre cubra los conectores no utilizados con tapas protectoras. Limpie las tapas periódicamente con un hisopo o toalla y solvente para fibras ópticas.

#### <span id="page-24-0"></span>**Acerca de la asignación de la referencia**

La referencia sirve de nivel de potencia base para las mediciones de pérdida. Asignar referencias periódicamente ayuda a tener en cuenta variaciones menores en la potencia de la fuente y la integridad de la conexión.

Además, puesto que la referencia es la línea base para las mediciones, las pérdidas de los cables de comprobación de referencia y adaptadores utilizados durante la asignación de la referencia se excluyen de los resultados de las pruebas.

#### *Nota*

*Encienda el probador y el remoto inteligente y déjelos durante 5 minutos antes de asignar la referencia. Déjelos más tiempo si los módulos han estado guardados por encima o por debajo de la temperatura ambiente.*

Debe asignar la referencia en estos momentos:

- Al comienzo de cada día, usando la configuración del extremo remoto (figuras [13](#page-38-0) a [23\)](#page-58-0) que usará ese día.
- Cada vez que vuelva a conectar un cable de comprobación de referencia a la salida del módulo o a otra fuente.
- Cada vez que el probador le advierta que dicha referencia está desactualizada.
- Cada vez que vea una medición dé pérdida negativa. (Vea el *Manual de referencia técnica* para obtener más información).

-continúa-

Debe asignar la referencia en estos momentos:

- Cada vez que cambie el módulo de fibra en el probador o el remoto inteligente.
- Cada vez que comience a utilizar un probador remoto diferente.
- Cada vez que modifique el **Método de prueba** en la configuración.
- Veinticuatro horas después de haber establecido la referencia.

### W**Precaución**

**No desconecte los cables de comprobación de referencia de los puertos de salida de los comprobadores después de asignar la referencia. Si lo hiciera, se podría alterar la cantidad de potencia óptica introducida en la fibra e invalidar la referencia.**

Los valores de referencia no deben cambiar más de unos décimos de dB de un día para el otro. Cambios más importantes pueden indicar un problema con los cables de comprobación de referencia o las conexiones.

Vea las secciones sobre los modos Remoto inteligente, Bucle cerrado y Fuente extremo remoto para obtener detalles sobre cómo configurar la referencia para cada modo.

### <span id="page-25-0"></span>**Selección de cables de comprobación de referencia**

Los módulos de fibra DTX incluyen cables de comprobación de referencia de alta calidad.

Para asegurarse de que sus mediciones sean exactas y repetibles, utilice cables de comprobación de referencia suministrados por Fluke Networks o cables de la misma calidad. Vea "Reemplazo de los cables de comprobación de referencia de fibra" en la página [61.](#page-68-2)

### <span id="page-25-1"></span>**Comprobación de sus cables de comprobación de referencia**

Debe comprobar periódicamente los cables de comprobación de referencia. Haga la comprobación inicial de las condiciones de los cables interconectores siguiendo el procedimiento indicado en el apéndice [A.](#page-74-1) En las comprobaciones posteriores de las condiciones de los cables interconectores, siga el procedimiento indicado para la certificación de tendidos (enlaces) de fibra óptica.

#### <span id="page-26-0"></span>**Uso de mandriles para probar fibras multimodales**

Debe utilizar mandriles para probar fibra multimodal con los módulos de fibra DTX-MFM2. Los mandriles pueden mejorar la repetibilidad y coherencia de las mediciones. Además, permiten el uso de fuentes de luz LED para certificar enlaces de fibra de 50 µm y 62,5 µm para aplicaciones de velocidades de bits altas, actuales y futuras; tales como Ethernet Gigabit y Ethernet de 10 Gigabit.

### W**Precaución**

**No utilice mandriles al realizar pruebas con los módulos de fibra DTX-GFM2.**

Los mandriles rojas incluidos con el DTX-MFM2 cumplen con ANSI/TIA-568-C para fibra de 50 µm con una camisa de 3 mm. Hay mandriles para fibra de 62,5 µm disponibles de Fluke Networks. Si sigue otros patrones, remítase al apropiado para obtener los requisitos de mandriles. La tabla [2](#page-26-1) muestra una lista parcial de requisitos de mandriles para las normas TIA.

La figura [10](#page-27-0) muestra cómo enrollar la fibra alrededor de un mandril. Coloque los mandriles en las fibras de salida del probador, tal como se indica en las figuras [13](#page-38-0) a [23.](#page-58-0)

En los diagramas de conexión de referencia y prueba que se muestran en el probador, los mandriles se indican mediante un bucle en la fibra.

<span id="page-26-1"></span>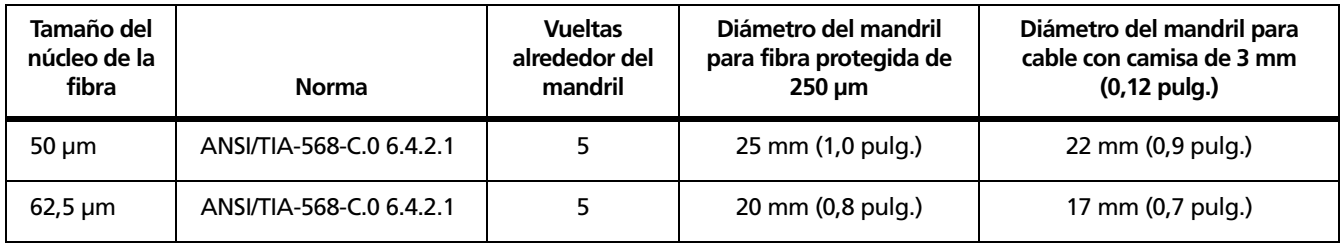

**Tabla 2. Requisitos de mandriles ANSI/TIA-568-C**

#### **DTX-CLT CertiFiber Optical Loss Test Set** Manual de uso

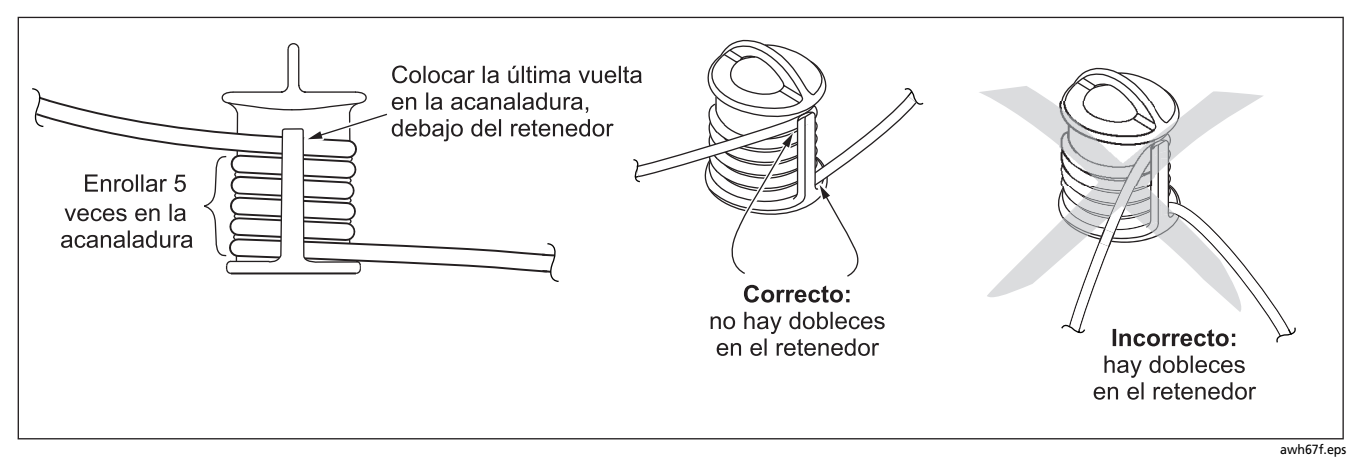

<span id="page-27-0"></span>**Figura 10. Cómo envolver un cable de comprobación de referencia alrededor de un mandril**

### <span id="page-28-0"></span>**Configuración de pruebas de fibra**

La tabla [3](#page-28-1) describe la configuración de prueba que se aplica al cableado de fibra.

Para acceder a la configuración de pruebas de fibra, gire la llave selectora rotativa hasta **SETUP** y luego seleccione **Pérdida de fibra**. Utilice  $\widehat{\mathcal{C}}$  para ver distintas fichas.

*Nota*

*La configuración de Par trenzado, Coaxial y Red no aplica para el probador DTX-CLT CertiFiber.*

<span id="page-28-1"></span>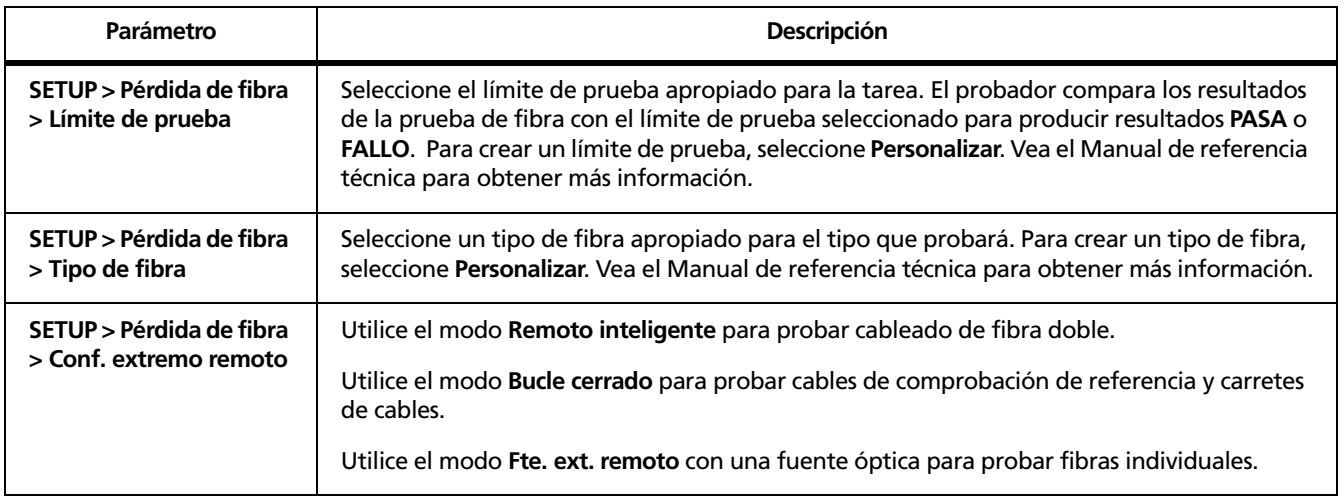

#### **Tabla 3. Configuración de pruebas de fibra**

-continúa-

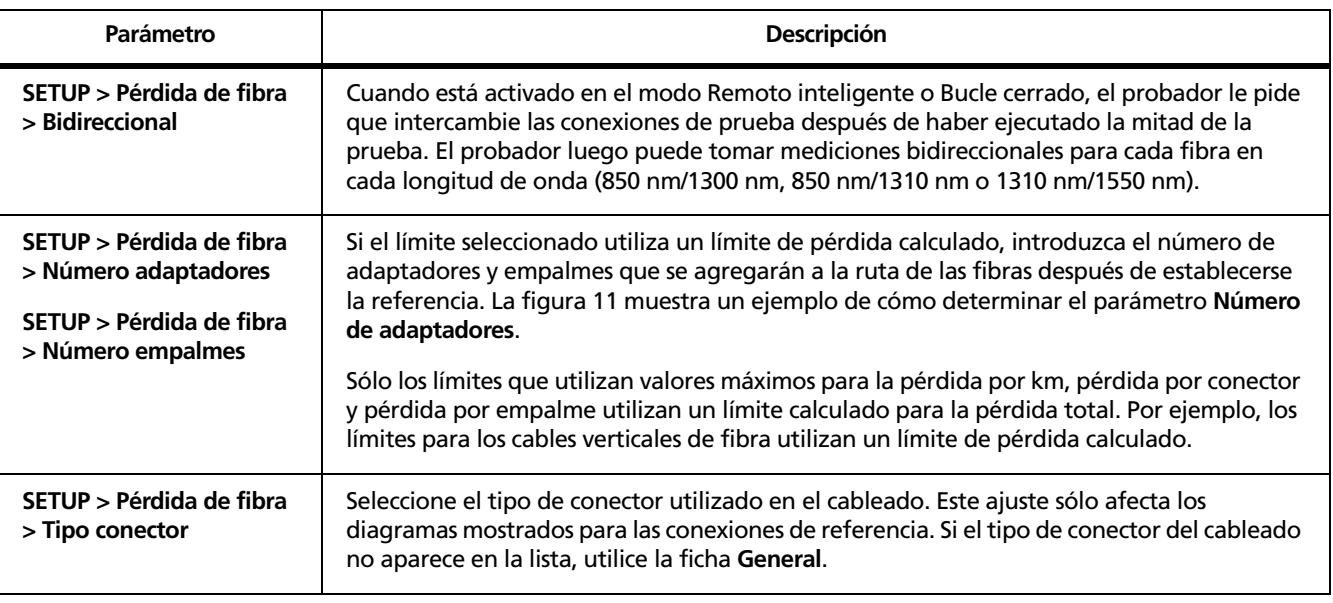

#### **Table 3. Configuración de pruebas de fibra (continuación)**

-continúa-

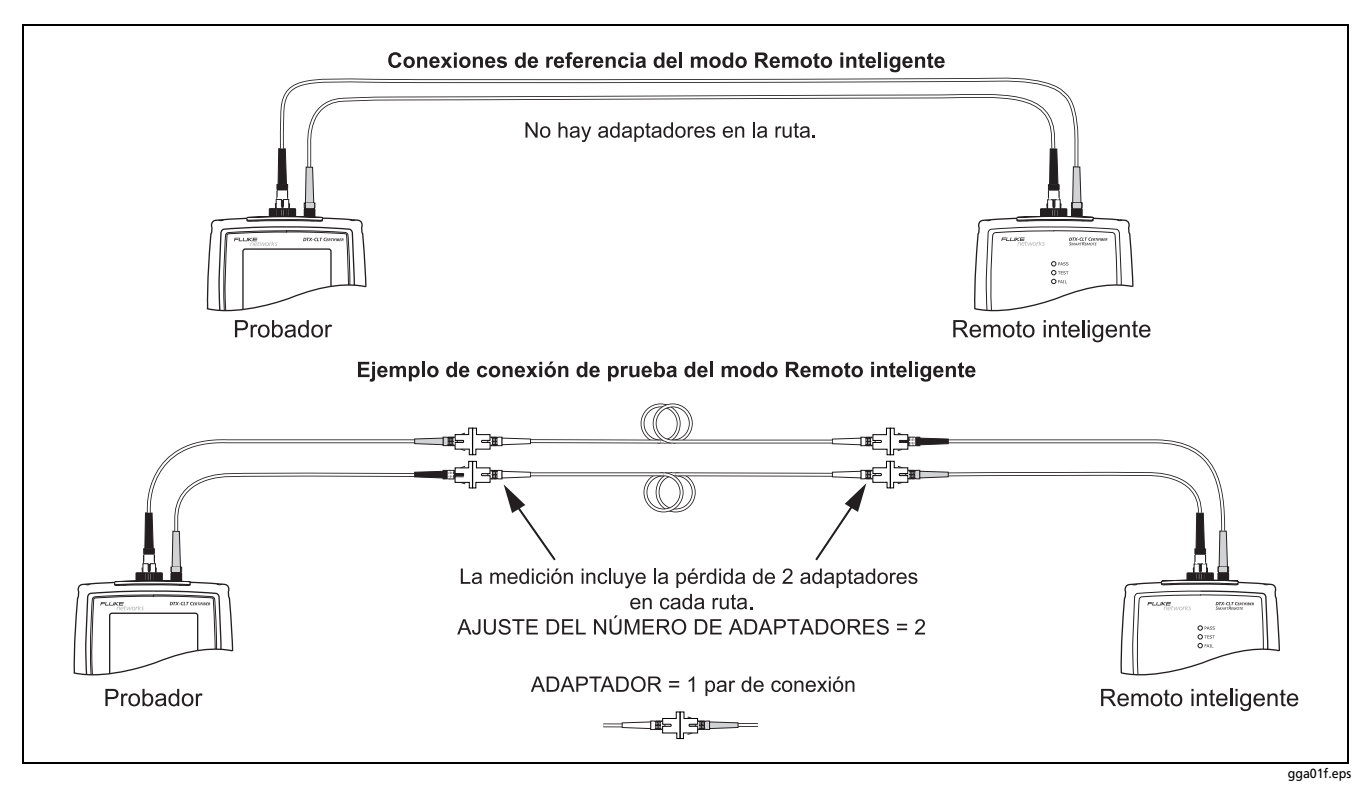

<span id="page-30-0"></span>**Figura 11. Ejemplo de cómo determinar el parámetro Número de adaptadores (ejemplo unimodal; sin utilizar mandriles)**

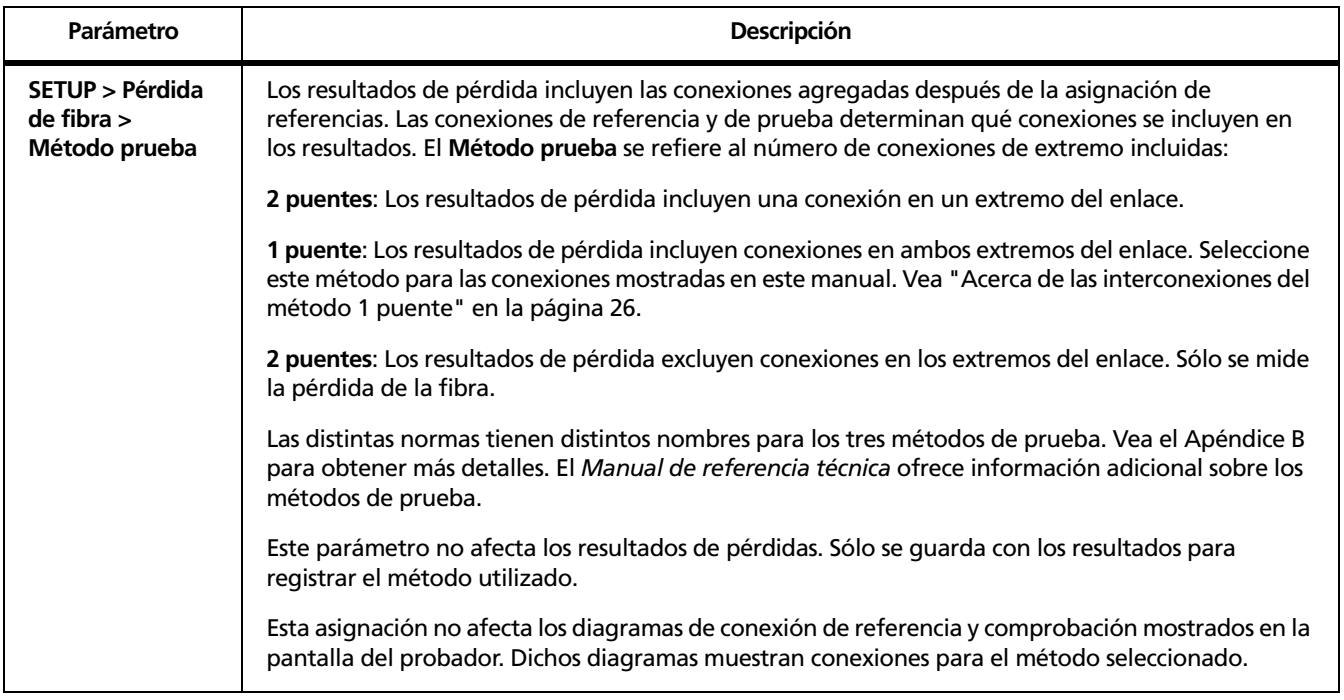

### **Table 3. Configuración de pruebas de fibra (continuación)**

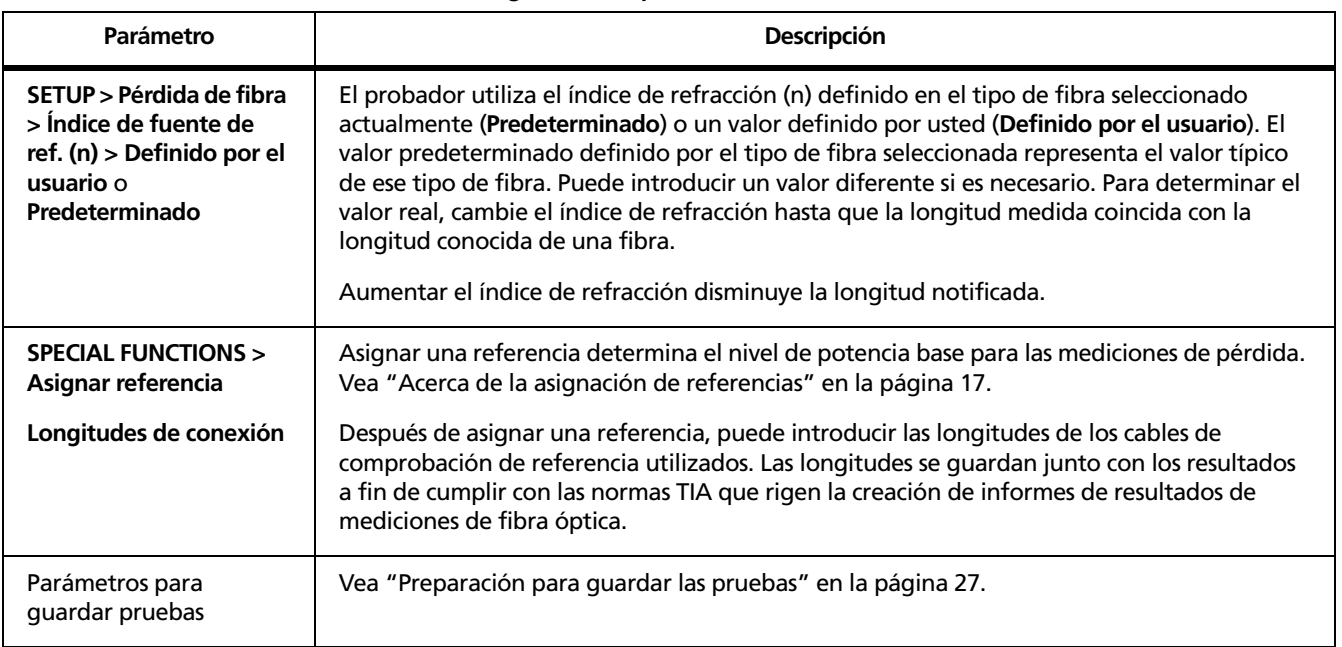

### **Table 3. Configuración de pruebas de fibra (continuación)**

### <span id="page-33-0"></span>**Acerca de las interconexiones del método 1 puente**

Las interconexiones de nivel de referencia y de medición mostradas en este manual producen resultados correspondientes al método 1 puente. Los resultados del método 1 puente incluyen la pérdida en la fibra además de las pérdidas en las conexiones en ambos extremos del cable. Para asegurar resultados exactos, la conexión al puerto de salida del módulo de fibra no debe desconectarse después de establecerse la referencia. El uso de adaptadores de conector que coinciden con los conectores en la fibra bajo prueba le permiten conectar a la fibra sin perturbar la conexión del puerto de salida.

### W**Precaución**

**Si desconecta los cables de comprobación de referencia del puerto de salida del probador o del remoto inteligente después de asignar la referencia, debe volver a asignarla para garantizar mediciones válidas.**

Si no dispone de los adaptadores apropiados para los conectores, vea el apéndice [C](#page-84-1), "Método 1 puente modificado", a fin de conocer un método alterno de interconexión que produce los mismos resultados del método 1 puente.

Para probar enlaces con conectores diferentes en cada extremo, consulte el método alternativo descrito en el apéndice del Manual de referencia técnica del CableAnalyzer serie DTX o visite la base de conocimiento Knowledge Base de Fluke Networks para obtener sugerencias.

### <span id="page-34-0"></span>**Preparación para guardar las pruebas**

 $\Box$  Verifique el espacio de memoria disponible:

Gire la llave selectora rotativa hasta **SPECIAL FUNCTIONS** y seleccione **Estado memoria**.

 $\Box$  Seleccione una fuente de ID del cable:

Puede seleccionar la ID de una lista previamente generada o crear una después de cada prueba. Gire la llave selectora rotativa hasta **SETUP**, seleccione **Configuración de instrumentos**, seleccione **Fuente de ID del cable** y, a continuación, seleccione una fuente. Vea "Opciones de ID del cable" en la página [58](#page-65-0) para obtener más detalles.

 $\Box$  Configura una carpeta de trabajo:

En el menú **Configuración de instrumentos** seleccione **Carpeta actua**l. Seleccione una carpeta existente o presione  $\left(F_1\right)$  **Crear carpeta** para crear una carpeta nueva.

 $\Box$  Introduzca información del trabajo:

En el menú **Configuración de instrumentos**, presione  $\mathbf{D}$ para mostrar la ficha con los nombres del **Operador**, el **Lugar** y la **Empresa**. Para introducir un nombre nuevo, seleccione el ajuste y presione  $F$  Crear; luego utilice las teclas programables,  $\widehat{A(\lambda)} \leq 0$ para editar. Presione <sup>GAVE</sup> cuando haya terminado.

 $\Box$  Active el quardado automático, si así lo desea:

En el menú **Configuración de instrumentos**, presione  $\mathcal{P}$ para mostrar la ficha con el ajuste **Guardar resultados automáticamente**. Seleccione **Sí** para que el comprobador automáticamente guarde las autopruebas utilizando el próximo ID disponible desde la **Fuente de ID del cable**.

#### *Nota*

*La configuración de Guardar Datos Gráficos no aplica para el probador DTX-CLT CertiFiber.*

### <span id="page-35-0"></span>**Certificación de cableado de fibra**

Autotest ejecuta las pruebas requeridas para certificar que el cableado de fibra cumple con una norma particular. Autotest se ejecuta en modo Remoto inteligente, Bucle cerrado o Fuente extremo remoto, dependiendo de si está probando cableado de dos fibras, carretes, cables de comprobación de referencia, o cableado una sola fibra.

### <span id="page-35-1"></span>**Autotest en el modo Remoto inteligente**

Utilice el modo Remoto inteligente para probar y certificar el cableado de fibra doble. En este modo, el probador mide la pérdida, longitud y demora de propagación en dos fibras a dos longitudes de onda en una o ambas direcciones.

La figura [12](#page-36-0) muestra el equipo necesario para realizar pruebas de fibra en el modo Remoto inteligente.
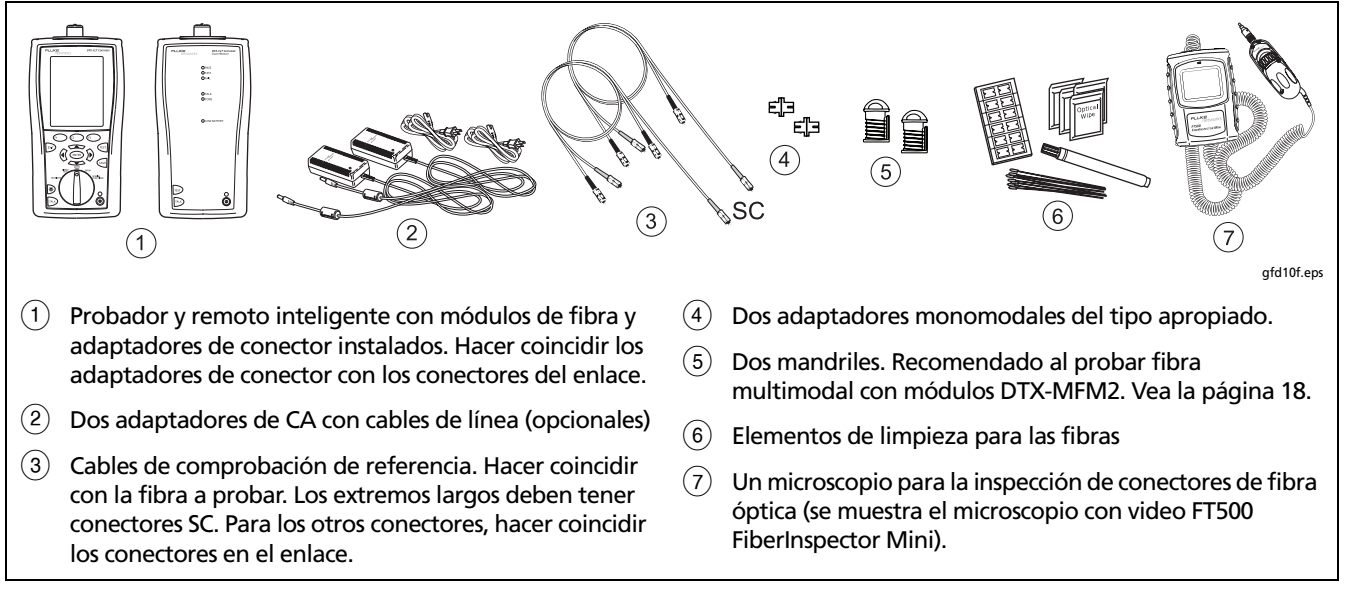

**Figura 12. Equipo para pruebas en el modo Remoto inteligente (método 1 puente)**

#### **Autotest en el modo Remoto inteligente: asignación del nivel de referencia**

- **1** Encienda el probador y el remoto inteligente y deje que se calienten durante 5 minutos. Déjelos más tiempo si los módulos han estado guardados por encima o por debajo de la temperatura ambiente.
- **2** Gire la llave selectora rotativa hasta **SETUP** y luego seleccione **Pérdida de fibra**. Establezca lo siguiente en las fichas **Pérdida de fibra** (presione  $\widehat{D}$  para ver otras fichas):
	- **Tipo de fibra:** Seleccione el tipo de fibra a probar.
	- **Límite de prueba:** Seleccione el límite de prueba requerido para la tarea. Presione  $\left( \mathbf{F} \right)$  **Más** para ver otras listas de límites.
	- **Conf. extremo remoto:** Establezca en **Remoto inteligente**.
	- **Bidireccional:** Active esto si debe probar la fibra en ambas direcciones.
	- **Número adaptadores** y **Número empalmes:** Introduzca el número de adaptadores y de empalmes que se agregarán a cada dirección de la ruta de la fibra después de establecerse la referencia.
- **Tipo conector:** Seleccione el tipo de conector usado en el cableado a probar. Seleccione **General** si el tipo exacto no está enumerado.
- **Método prueba:** Se refiere al número de adaptadores representados en los resultados de pérdidas. Seleccione **1 puente** si utiliza las interconexiones de nivel de referencia y de medición mostradas en este manual.
- **3** Gire la llave selectora rotativa hasta **SPECIAL FUNCTIONS** y seleccione **Asignar referencia**.
- **4** La pantalla **Asignar referencia** muestra las conexiones de referencia para el método de prueba seleccionado. La figura [13](#page-38-0) muestra las interconexiones para el método 1 puente. Limpie e inspeccione los conectores del comprobador, del dispositivo Smart Remote y de los cables de comprobación de referencia; conecte el comprobador y el dispositivo Smart Remote, y luego presione **PEST**.

Vea la tabla [3](#page-28-0) en la página [21](#page-28-0) para obtener detalles sobre los parámetros.

-continúa-

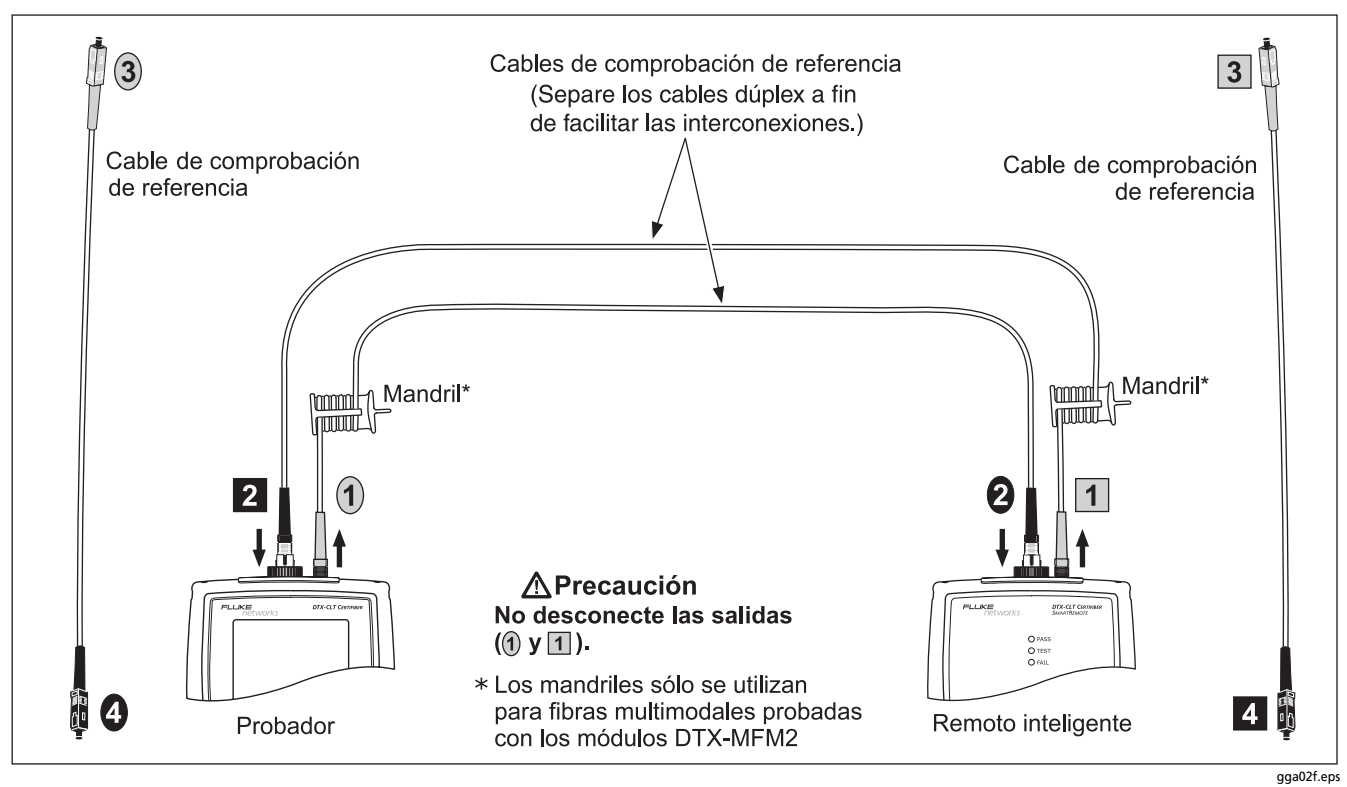

<span id="page-38-0"></span>**Figura 13. Asignación del nivel de referencia en el modo Remoto inteligente (método 1 puente)**

**Autotest en el modo Remoto inteligente: no deje de comprobar las buenas condiciones de los cables de comprobación de referencia**

# W**Precaución**

**Si desconecta los cables de comprobación de referencia del puerto de salida del probador o del remoto inteligente, debe volver a asignar la referencia para garantizar mediciones válidas.**

- **5** Desconecte los cables de comprobación de referencia de los puertos "INPUT" del comprobador y del dispositivo Smart Remote.
- **6** Haga las interconexiones mostradas en la figura [14](#page-40-0).
- **7** Gire el selector a **AUTOTEST** y luego presione (TEST).
- **8** Presione (ENTER) para ver los resultados de la medición. Las mediciones de cada fibra (Fibra de entrada y Fibra de salida) no deben ser superiores a los siguientes límites:

# W**Precaución**

**Un resultado general de PASA no indica que los cables de comprobación de referencia estén en buenas condiciones. Debe comparar las mediciones con los límites indicados aquí, a fin de comprobar que los cables estén en buenas condiciones.**

**Cable multimodal de comprobación de referencia:**

850 nm: 0,11 dB o menos 1300 nm: 0,10 dB o menos (Los límites son distintos porque la fibra óptica presenta mayores pérdidas a 850 nm que a 1300 nm). **Cable monomodal de comprobación de referencia:**

0,20 dB o menos para 1310 nm y 1550 nm

- **9** Si alguna de las mediciones es superior al límite indicado anteriormente, utilice el procedimiento dado en el apéndice [A](#page-74-0) a fin de comprobar los cables de la ruta correspondiente (**Fibra de entrada** o bien **Fibra de salida**). Cuando ya cuente con unos cables de comprobación de referencia de buenas condiciones comprobadas, asigne la referencia y lleve a cabo los pasos del 5 al 9 antes de hacer mediciones de enlaces de fibra óptica.
- **10** Guarde los resultados de las comprobaciones a fin de poder demostrar que utilizó cables de comprobación de referencia de buenas condiciones comprobadas al hacer mediciones de enlaces de fibra.

#### *Nota*

*Fluke Networks recomienda que lleve a cabo este procedimiento antes de realizar mediciones de enlaces de fibra, a fin de asegurarse de que sus cables*  de *comprobación de referencia estén en buenas condiciones.*

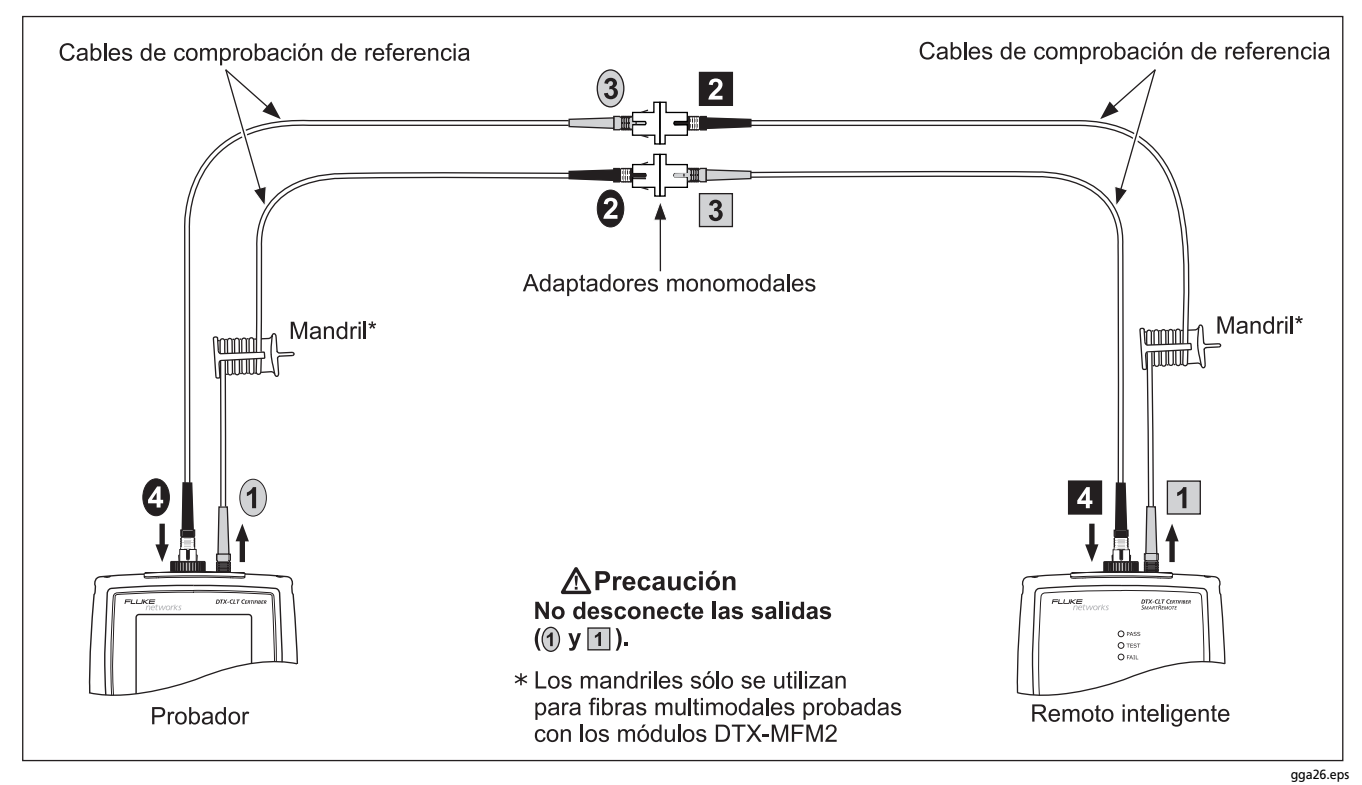

<span id="page-40-0"></span>**Figura 14. Comprobación de los cables de comprobación de referencia en el modo Remoto inteligente**

## **Autotest en el modo Remoto inteligente: mediciones de enlaces de fibra**

# W**Precaución**

**Si desconecta los cables de comprobación de referencia del puerto de salida del probador o del remoto inteligente, debe volver a asignar la referencia para garantizar mediciones válidas.**

- **11** Limpie e inspeccione los conectores del cableado en el que se va a hacer la medición; luego conecte el comprobador y el dispositivo Smart Remote al cableado. El comprobador muestra las interconexiones de medición para el método de prueba seleccionado. La figura [15](#page-42-0) muestra las interconexiones para el método 1 puente.
- **12** Gire la llave selectora rotativa a la posición **AUTOTEST**. Verifique que el tipo de medios esté en **Pérdida de fibra**. Presione  $\left( \widehat{F} \right)$  **Cambiar medios** para cambiarlos, si es necesario.
- **13** Presione **TEST** en el probador o el control remoto.
- **14** Si aparece **Abierto** o **Desconocido**, pruebe lo siguiente:
	- Verifique que todas las conexiones estén en buenas condiciones.
	- Verifique que el probador en el otro extremo esté encendido. (El probador no puede activar un probador en reposo o apagado en el extremo remoto mediante los módulos de fibra.)
- Pruebe conexiones distintas en el tablero de conexión.
- Intente cambiar la polaridad de las conexiones en un extremo.
- Utilice un localizador visual de fallos para verificar la continuidad de la fibra.
- **15** Si las pruebas bidireccionales están habilitadas, el probador le indica cambiar las fibras a mitad de la prueba. Cambie las fibras en los tableros de conexión o adaptadores (no en los puertos del probador) en ambos extremos del cableado.
- **16** Para guardar los resultados, presione  $\frac{64}{16}$ , seleccione o cree una ID de fibra para la fibra de entrada y presione <sup>GAVE</sup> nuevamente. Seleccione o cree una ID de fibra para la fibra de salida y presione  $\frac{(\text{XAVE})}{(1)}$  una vez más.

En los resultados para el modo Remoto inteligente, **Fibra de entrada** y **Fibra de salida** se refieren a las fibras conectadas a los puertos de entrada y salida del probador principal. Para una prueba bidireccional, éstas son las fibras conectadas a los puertos de entrada y salida del probador principal en el *extremo* de la prueba.

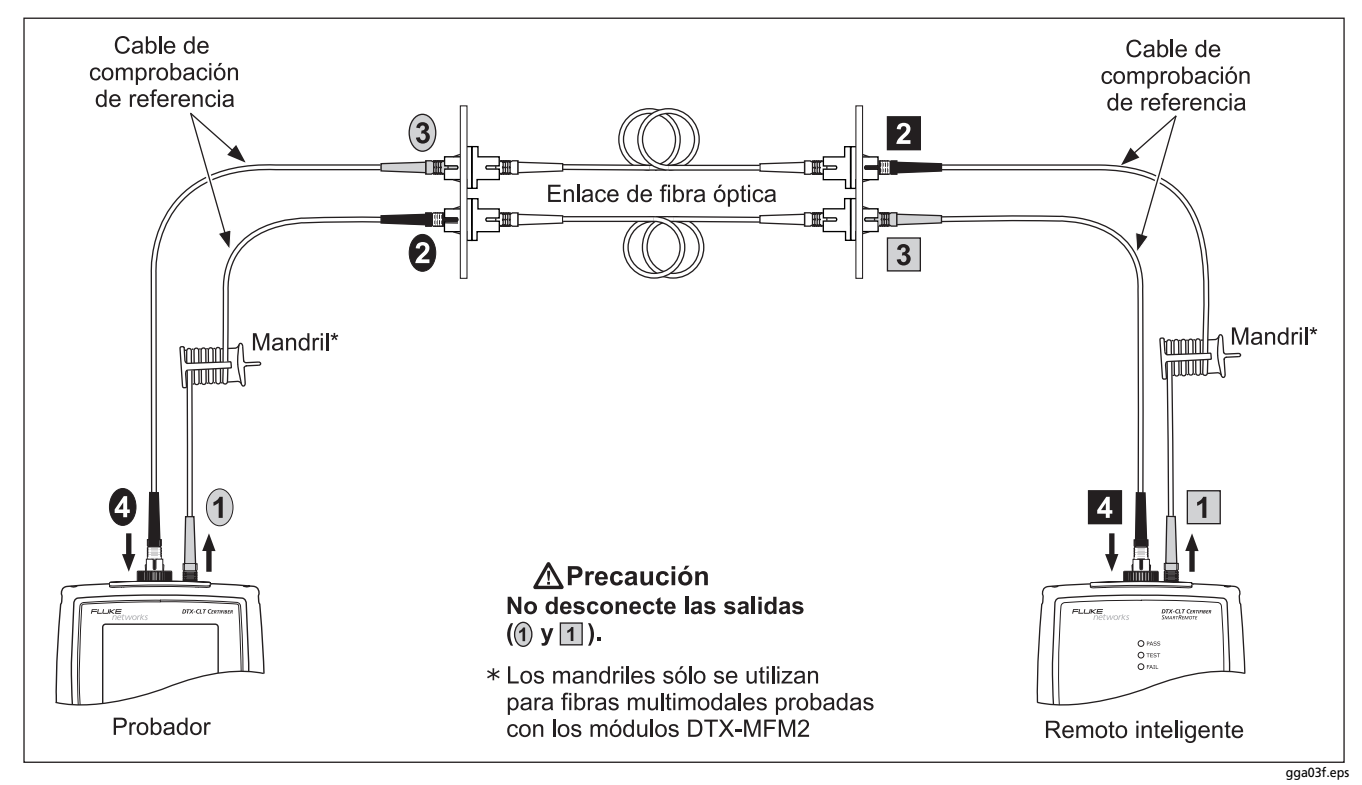

<span id="page-42-0"></span>**Figura 15. Medición de enlaces de fibra en el modo Remoto inteligente (método 1 puente)**

### **Autotest en el modo Bucle cerrado**

Utilice el modo Bucle cerrado para probar carretes de cables, segmentos de cable sin instalar y cables de comprobación de referencia.

En este modo, el probador mide la pérdida, longitud y demora de propagación a dos longitudes de onda en una o ambas direcciones.

La figura [16](#page-44-0) muestra el equipo necesario para realizar pruebas de fibra en el modo Bucle cerrado.

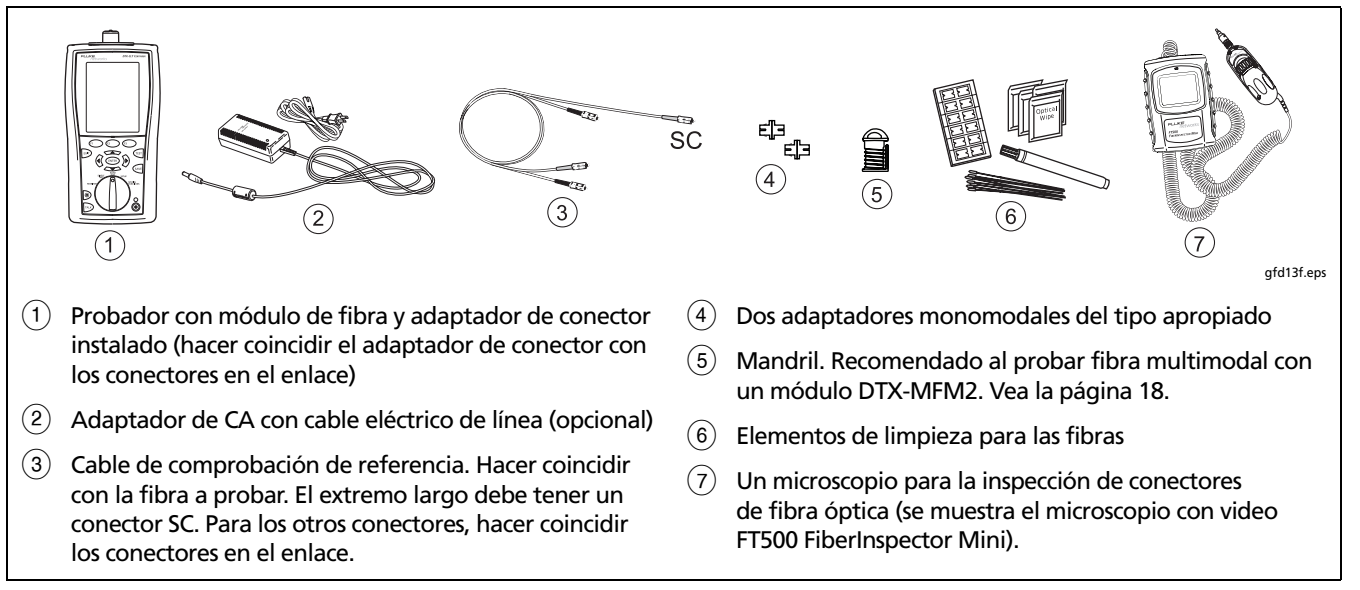

<span id="page-44-0"></span>**Figura 16. Equipo para pruebas en el modo Bucle cerrado (método 1 puente)**

### **Autotest en el modo Bucle cerrado: asignación del nivel de referencia**

- **1** Encienda el probador y el remoto inteligente y deje que se calienten durante 5 minutos. Déjelos más tiempo si los módulos han estado guardados por encima o por debajo de la temperatura ambiente.
- **2** Gire la llave selectora rotativa hasta **SETUP** y luego seleccione **Pérdida de fibra**. Establezca lo siguiente en las fichas **Pérdida de fibra** (presione  $\widehat{D}$  para ver otras fichas):
	- **Tipo de fibra:** Seleccione el tipo de fibra a probar.
	- **Límite de prueba:** Seleccione el límite de prueba requerido para la tarea. Presione J**Más** para ver otras listas de límites.
	- **Conf. extremo remoto:** Configure en **Bucle cerrado**.
	- **Bidireccional:** Active esto si debe probar la fibra en ambas direcciones.
	- **Número adaptadores** y **Número empalmes:** Introduzca el número de adaptadores y de empalmes que se agregarán a cada dirección de la ruta de la fibra después de establecerse la referencia.
- **Tipo conector:** Seleccione el tipo de conector usado en el cableado a probar. Seleccione **General** si el tipo exacto no está enumerado.
- **Método prueba:** Se refiere al número de adaptadores representados en los resultados de pérdidas. Seleccione **1 puente** si utiliza las interconexiones de nivel de referencia y de medición mostradas en este manual.
- **3** Gire la llave selectora rotativa hasta **SPECIAL FUNCTIONS** y seleccione **Asignar referencia**.
- **4** La pantalla **Asigne Referencia** muestra las conexiones para el método de prueba seleccionado. La figura [17](#page-46-0) muestra las interconexiones para el método 1 puente. Limpie e inspeccione los conectores tanto del comprobador como de los cables de comprobación de referencia, conecte los puertos "INPUT" y "OUTPUT" del comprobador y luego presione  $F<sub>est</sub>$ .

Vea la tabla [3](#page-28-0) en la página [21](#page-28-0) para obtener detalles sobre los parámetros.

-continúa-

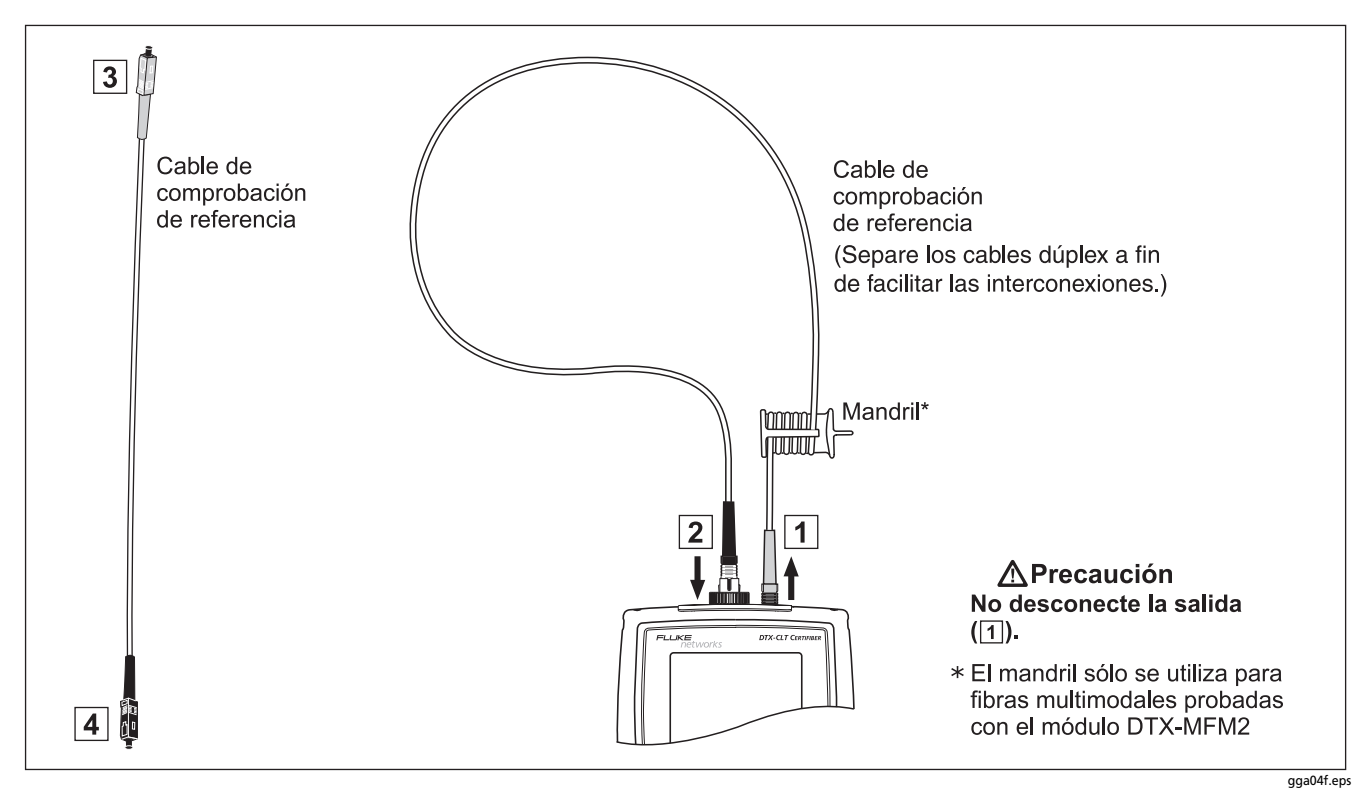

<span id="page-46-0"></span>**Figura 17. Asignación del nivel de referencia en el modo Bucle cerrado (método 1 puente)**

**Autotest en el modo Bucle cerrado: no deje de comprobar las buenas condiciones de los cables de comprobación de referencia**

# W**Advertencia**

**Si desconecta el cable de comprobación de referencia del puerto de salida del probador, debe volver a asignar la referencia para garantizar mediciones válidas.**

- **5** Desconecte el cable interconector de prueba de referencia del puerto "INPUT" del comprobador.
- **6** Haga las interconexiones mostradas en la figura [18](#page-48-0).
- **7** Gire el selector a **AUTOTEST** y luego presione (TEST).
- **8** Presione (ENTER) para ver el resultado de la medición. El resultado no debe ser superior a los siguientes límites:

# W**Advertencia**

**Un resultado general de PASA no indica que los cables de comprobación de referencia estén en buenas condiciones. Debe comparar las mediciones con los límites indicados aquí, a fin de comprobar que los cables interconectores estén en buenas condiciones.**

**Cable multimodal de comprobación de referencia** 850 nm: 0,11 dB o menos 1300 nm: 0,10 dB o menos (Los límites son distintos porque la fibra óptica presenta mayores pérdidas a 850 nm que a 1300 nm). **Cable monomodal de comprobación de referencia:** 0,20 dB o menos para 1310 nm y 1550 nm

- **9** Si alguna de las mediciones es superior al límite indicado anteriormente, utilice el procedimiento dado en el apéndice [A](#page-74-0) para comprobar los cables interconectores. Cuando ya cuente con unos cables de comprobación de referencia de buenas condiciones comprobadas, asigne la referencia y lleve a cabo los pasos del 5 al 9 antes de hacer mediciones de enlaces de fibra óptica.
- **10** Guarde los resultados de las comprobaciones a fin de poder demostrar que utilizó cables de comprobación de referencia de buenas condiciones comprobadas al hacer mediciones de enlaces de fibra.

#### *Nota*

*Fluke Networks recomienda que lleve a cabo este procedimiento antes de realizar mediciones de enlaces de fibra, a fin de asegurarse de que sus cables de comprobación de referencia estén en buenas condiciones.*

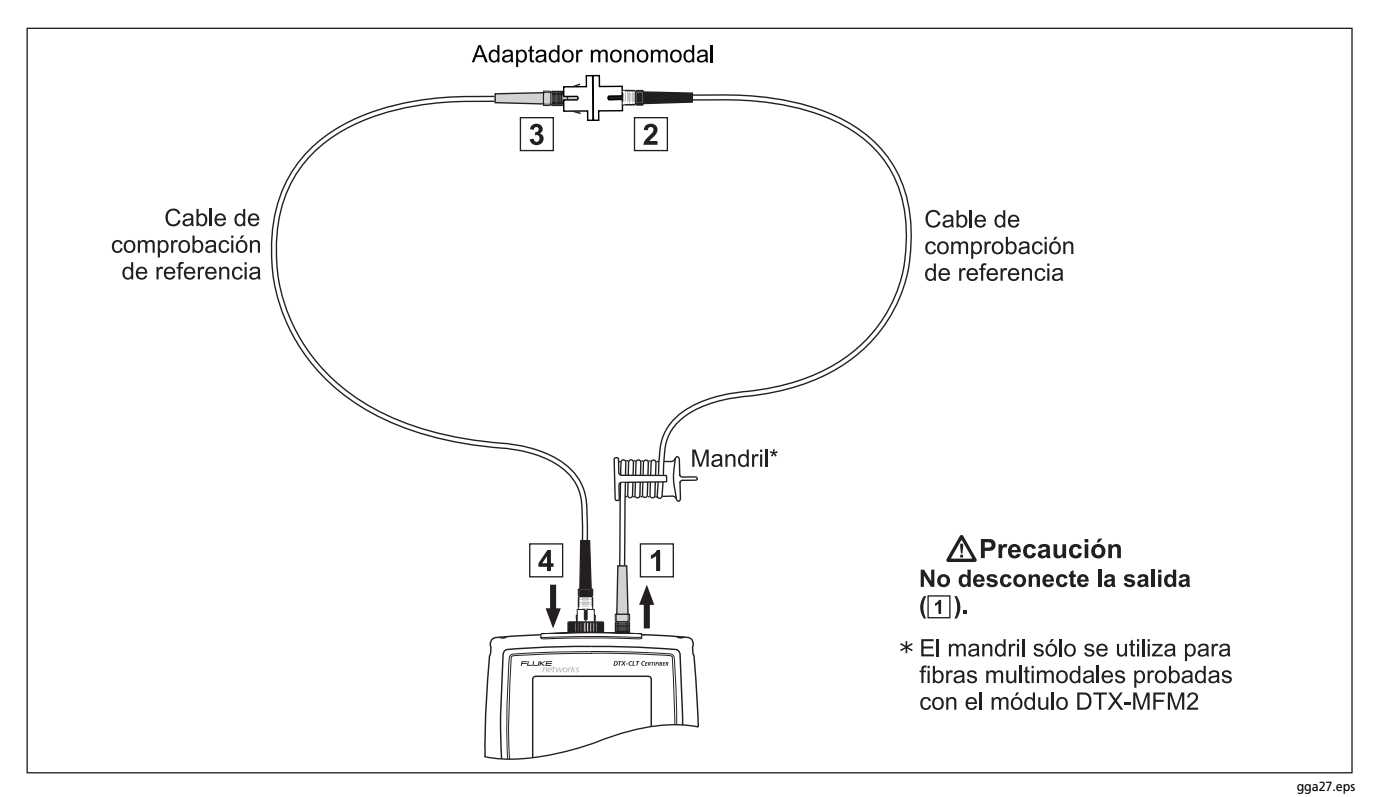

<span id="page-48-0"></span>**Figura 18. Comprobación de los cables de comprobación de referencia en el modo Bucle cerrado**

## **Autotest en el modo Bucle cerrado: medición de enlaces de fibra**

# W**Precaución**

**Si desconecta el cable de comprobación de referencia del puerto de salida del probador, debe volver a asignar la referencia para garantizar mediciones válidas.**

- **11** Limpie e inspeccione los conectores del cableado en el que se va a hacer la medición; luego conecte el comprobador al cableado. El probador muestra las conexiones para el método de prueba seleccionado. La figura [19](#page-50-0) muestra las interconexiones para el método 1 puente.
- **12** Gire la llave selectora rotativa a la posición **AUTOTEST**. Verifique que el tipo de medios esté en **Pérdida de fibra**. Presione  $\left(\begin{matrix}F_1\end{matrix}\right)$  **Cambiar medios** para cambiarlos, si es necesario.

**13** Presione **TEST**.

- **14** Si las pruebas bidireccionales están habilitadas, el probador le indica cambiar las fibras a mitad de la prueba. Cambie las fibras en los adaptadores (no en los puertos del probador).
- **15** Para guardar los resultados, presione <sup>GAVE</sup>. Seleccione o cree una ID de fibra y, a continuación, presione **SAVE** nuevamente.

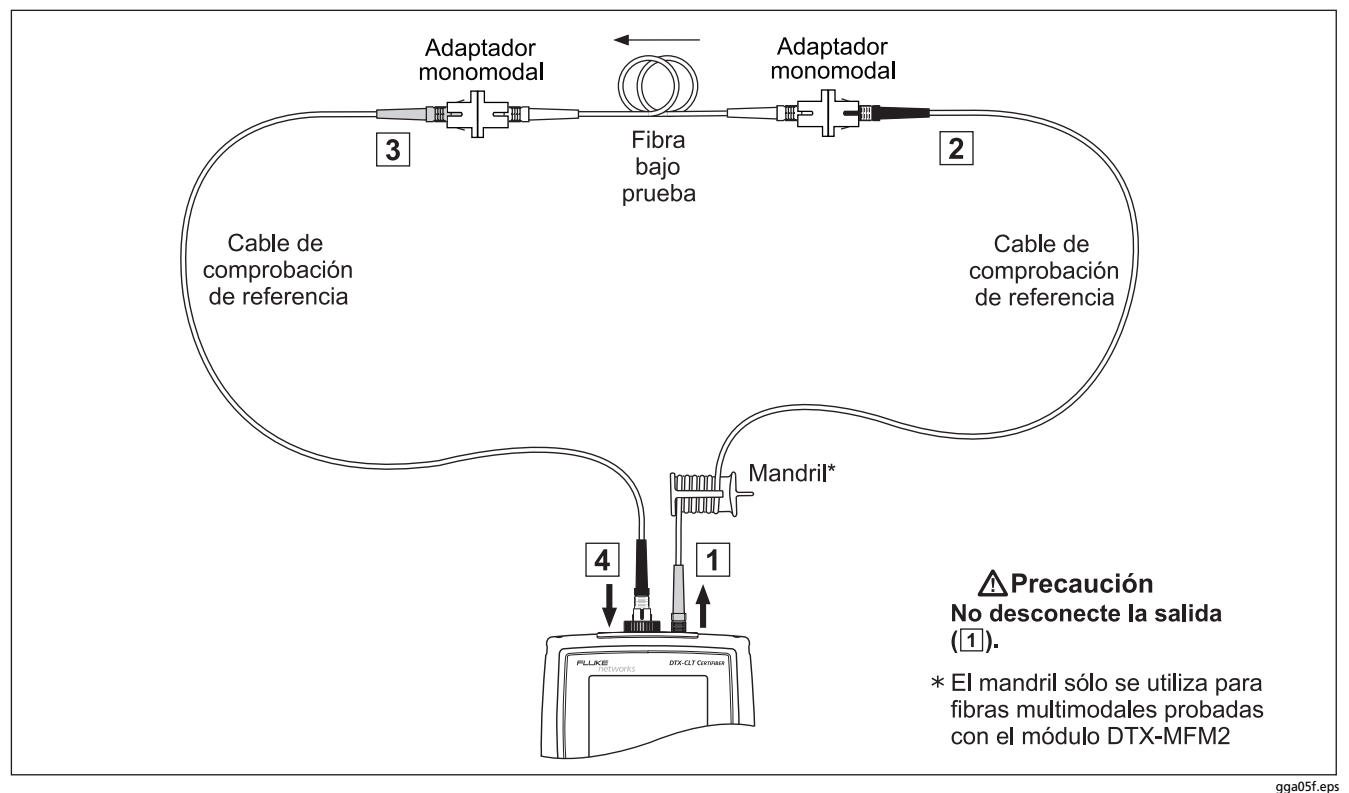

<span id="page-50-0"></span>**Figura 19. Medición de fibra en el modo Bucle cerrado (método 1 puente)**

### **Autotest en el modo Fuente extremo remoto**

Utilice el modo Fuente extremo remoto para medir la pérdida de potencia a una longitud de onda en las fibras individuales.

El modo Fuente extremo remoto requiere una fuente óptica independiente. La figura [20](#page-51-0) muestra el equipo necesario para realizar pruebas de fibra en el modo Fuente extremo remoto.

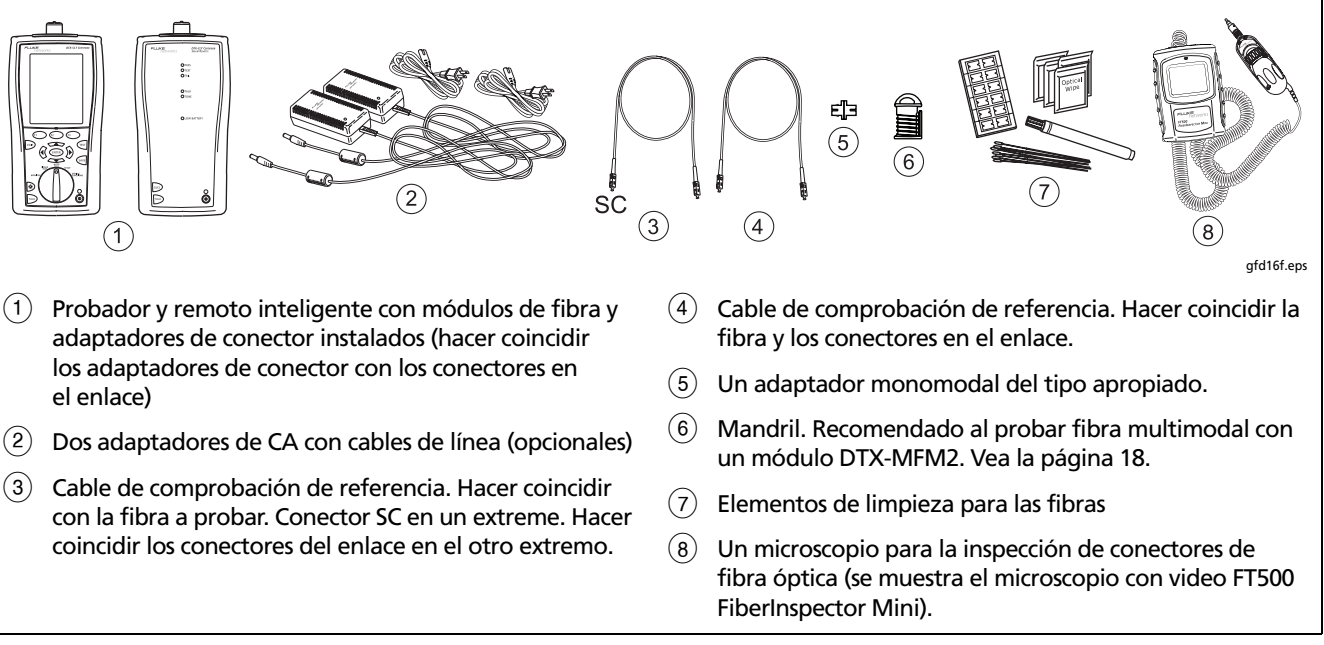

<span id="page-51-0"></span>**Figura 20. Equipo para pruebas en el modo Fuente extremo remoto (método 1 puente)**

### **Autotest en el modo Fuente extremo remoto: asignación del nivel de referencia**

- **1** Encienda el probador y el remoto inteligente y deje que se calienten durante 5 minutos. Déjelos más tiempo si los módulos han estado guardados por encima o por debajo de la temperatura ambiente. Para otras fuentes, caliente el equipo de acuerdo a las recomenaciones del fabricante.
- **2** Gire la llave selectora rotativa hasta **SETUP** y luego seleccione **Pérdida de fibra**. Establezca lo siguiente en las fichas **Pérdida de fibra** (presione  $\widehat{P}$ ) para ver otras fichas):
	- **Límite de prueba:** Seleccione el límite de prueba requerido para la tarea. Presione  $\widehat{F_1}$  Más para ver otras listas de límites.
	- **Tipo de fibra:** Seleccione el tipo de fibra a probar.
	- **Conf. extremo remoto:** Configure en **Fte. ext. remoto**.
- **Bidireccional:** No corresponde al modo Fuente extremo remoto.
- **Número adaptadores** y **Número empalmes:** No corresponde al modo Fuente extremo remoto.
- **Tipo conector:** Seleccione el tipo de conector usado en el cableado a probar. Seleccione **General** si el tipo exacto no está enumerado.
- **Método prueba:** Se refiere al número de adaptadores representados en los resultados de pérdidas. Seleccione **1 puente** si utiliza las interconexiones de nivel de referencia y de medición mostradas en este manual.

Vea la tabla [3](#page-28-0) en la página [21](#page-28-0) para obtener detalles sobre los parámetros.

-continúa-

#### **Autotest en el modo Fuente extremo remoto: asignación del nivel de referencia (continúa)**

**3** Mantenga presionado el botón del módulo de fibra del remoto inteligente durante 3 segundos para encender el puerto de salida a 850 nm (DTX-MFM2/GFM2) o 1310 nm (DTX-SFM2). Presione nuevamente para cambiar a 1300 nm (DTX-MFM2), 1310 nm (DTX-GFM2) o 1550 nm (DTX-SFM2).

El LED está rojo para la longitud de onda más corta y verde para la longitud de onda más larga.

Para otras fuentes, verifique que la salida se haya establecido en la longitud de onda correcta y que esté en el modo de onda continua.

- **4** Gire la llave selectora rotativa hasta **SPECIAL FUNCTIONS** y seleccione **Asignar referencia**.
- **5** La pantalla **Asigne Referencia** muestra las conexiones para el método de prueba seleccionado. La figura [21](#page-54-0) muestra las interconexiones para el método 1 puente. Limpie e inspeccione los conectores en el probador, cable de comprobación de referencia y fuente, conecte el probador y el remoto inteligente y luego pulse  $F$ <sup>EST</sup>.

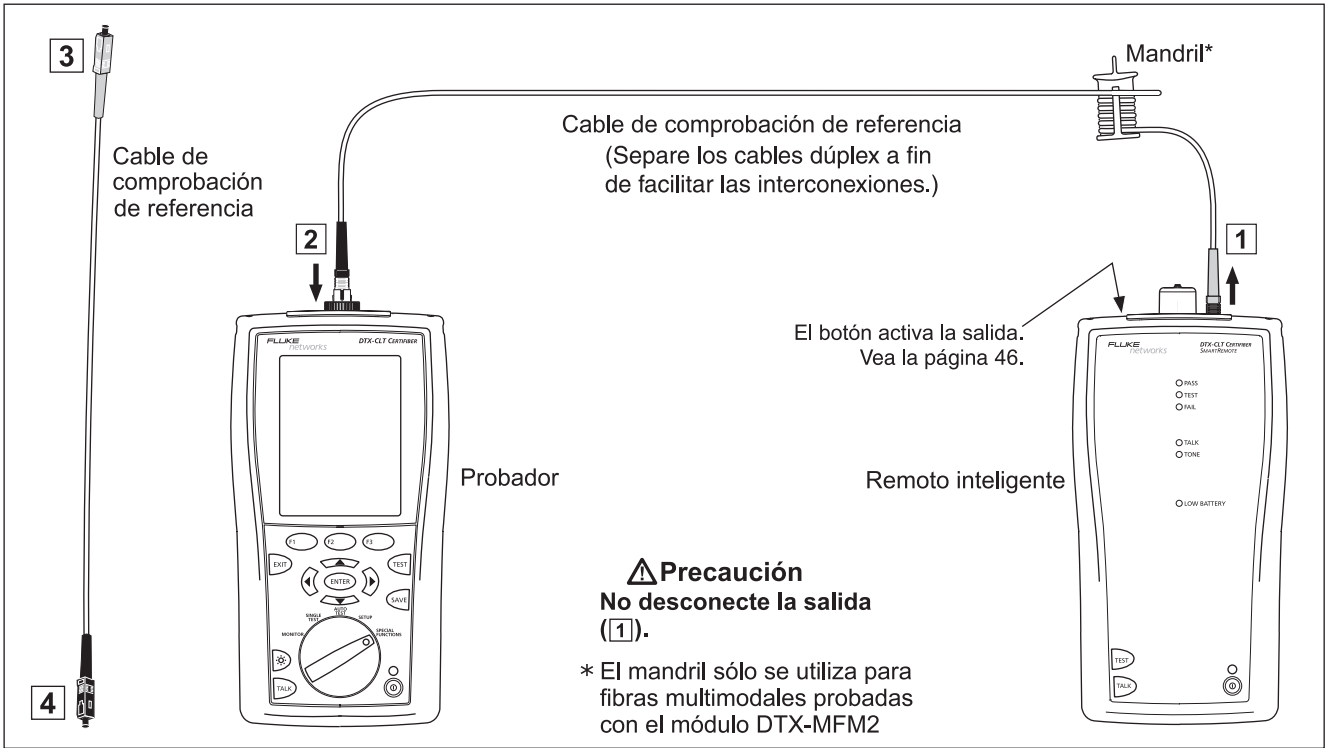

gga06f.eps

<span id="page-54-0"></span>**Figura 21. Conexiones para la medición del nivel de referencia en el modo Fuente extremo remoto (método 1 puente)**

**Autotest en el modo Fuente extremo remoto: no deje de comprobar las buenas condiciones de los cables de comprobación de referencia**

# W**Precaución**

**Si desconecta el cable de comprobación de referencia del puerto de salida de la fuente, debe volver a asignar la referencia para garantizar mediciones válidas.**

- **6** Desconecte el cable interconector de prueba de referencia del puerto "INPUT" del comprobador.
- **7** Haga las interconexiones mostradas en la figura [22](#page-56-0).
- **8** Gire el selector a **AUTOTEST** y luego presione (TEST).
- **9** Presione (ENTER) para ver el resultado de la medición. El resultado no debe ser superior a los siguientes límites:

# W**Precaución**

**Un resultado general de PASA no indica que los cables de comprobación de referencia estén en buenas condiciones. Debe comparar las mediciones con los límites indicados aquí, a fin de comprobar que los cables interconectores estén en buenas condiciones.**

**Cable multimodal de comprobación de referencia:** 850 nm: 0,11 dB o menos 1300 nm: 0,10 dB o menos (Los límites son distintos porque la fibra óptica presenta mayores pérdidas a 850 nm que a 1300 nm). **Cable monomodal de comprobación de referencia:** 0,20 dB o menos para 1310 nm y 1550 nm

- **10** Si alguna de las mediciones es superior al límite indicado anteriormente, utilice el procedimiento dado en el apéndice [A](#page-74-0) para comprobar los cables interconectores. Cuando ya cuente con unos cables de comprobación de referencia de buenas condiciones comprobadas, asigne la referencia y lleve a cabo los pasos del 6 al 10 antes de hacer mediciones de enlaces de fibra óptica.
- **11** Guarde los resultados de las comprobaciones a fin de poder demostrar que utilizó cables de comprobación de referencia de buenas condiciones comprobadas al hacer mediciones de enlaces de fibra.

#### *Nota*

*Fluke Networks recomienda que lleve a cabo este procedimiento antes de realizar mediciones de enlaces de fibra, a fin de asegurarse de que sus cables de comprobación de referencia estén en buenas condiciones.*

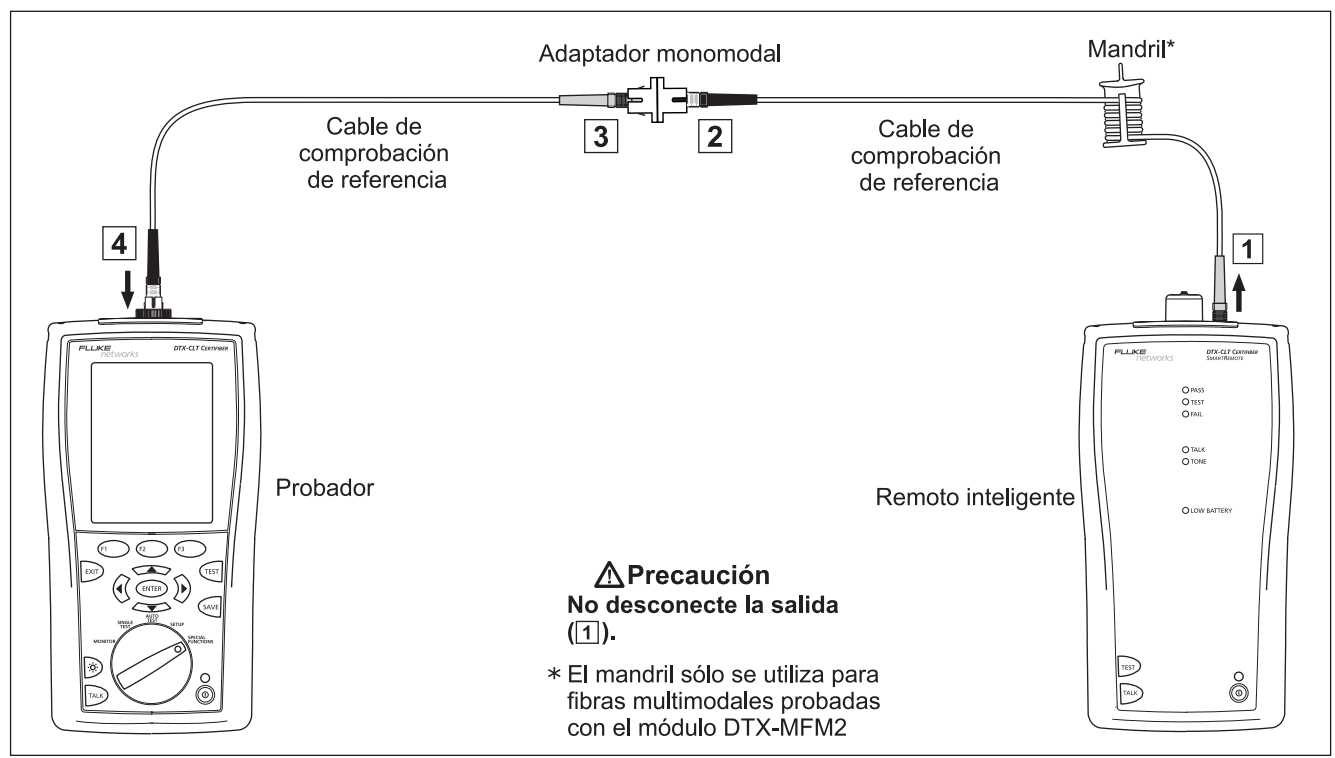

gga28.eps

<span id="page-56-0"></span>**Figura 22. Comprobación de los cables de comprobación de referencia en el modo Fuente extremo remoto**

### **Autotest en el modo Fuente extremo remoto: medición de enlaces de fibra**

# W**Precaución**

**Si desconecta el cable de comprobación de referencia del puerto de salida de la fuente, debe volver a asignar la referencia para garantizar mediciones válidas.**

- **12** Limpie e inspeccione los conectores en el enlace de fibra en el que se va a hacer la medición; luego conecte el comprobador y la fuente al cableado. El probador muestra las conexiones para el método de prueba seleccionado. La figura [23](#page-58-0) muestra las interconexiones para el método1 puente.
- **13** Gire la llave selectora rotativa hasta **AUTOTEST**, presione **TEST** y seleccione la longitud de onda configurada en el remoto inteligente.
- **14** Para guardar los resultados, presione  $\sqrt{s_{av}}$ . Seleccione o cree una ID de fibra y, a continuación, presione **SAVE** nuevamente.

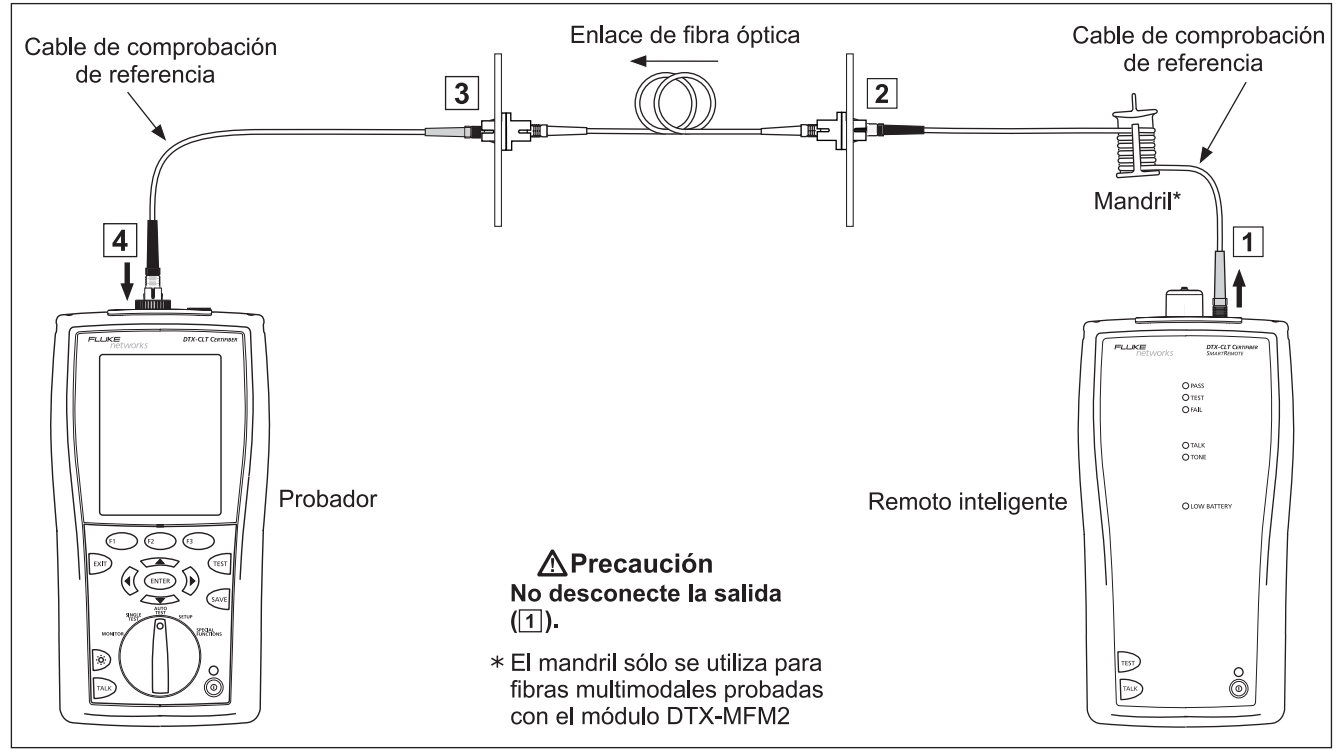

gga07f.eps

<span id="page-58-0"></span>**Figura 23. Medición de enlaces de fibra en el modo Fuente extremo remoto (método 1 puente)**

## **Uso del localizador visual de fallos**

El módulo de fibra incluye un localizador visual de fallos que le ayuda a comprobar rápidamente la continuidad de la fibra, rastrear fibras y localizar fallos a lo largo de las fibras y en conectores.

El localizador visual de fallos acepta conectores con férulas de 2,5 mm (SC, ST o FC). Para conectar a otros tamaños de férulas, utilice un cable de comprobación de referencia con el conector apropiado en un extremo y un conector SC, ST y FC en el extremo del probador.

La figura [24](#page-59-0) muestra el equipo necesario para utilizar el localizador visual de fallos.

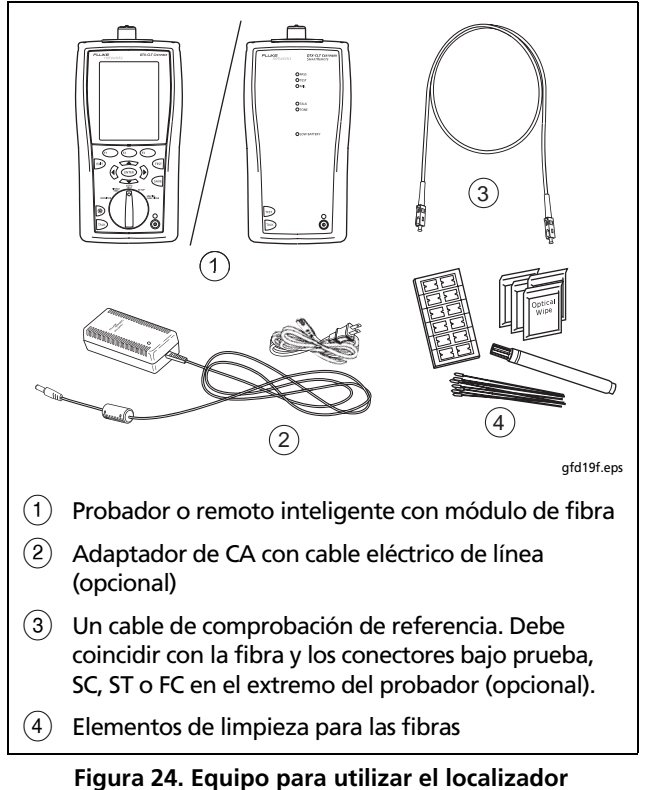

<span id="page-59-0"></span>**visual de fallos**

### **Uso del localizador visual de fallos**

- **1** Limpie los conectores en el cable de comprobación de referencia, si lo utiliza, y la fibra bajo prueba.
- **2** Conecte la fibra directamente al puerto VFL del probador o conecte utilizando el cable de comprobación de referencia.
- **3** Encienda el localizador visual de fallos presionando el botón cerca del conector VFL, tal como se ilustra en la figura [25](#page-61-0). Presione nuevamente para conmutar al modo intermitente. Presione una vez más para apagar el medidor.
- **4** Esté atento a la luz roja para localizar fibras o fallos (figura [25](#page-61-0)):
	- Para trazar o comprobar la continuidad de conexiones de fibra, mire la luz roja en el extremo de la fibra. Para visualizar la luz del VFL indirectamente, sostenga una tarjeta o un papel blanco delante del conector de fibra que emite la luz.
	- Para localizar fallos, muévase a lo largo de la fibra desde cualquier extremo, buscando un brillo rojizo proveniente de la camisa de la fibra o el alojamiento de un conector.

#### *Nota*

*La luz del localizador puede no ser visible a través de camisas de fibra de colores oscuros.*

#### **DTX-CLT CertiFiber Optical Loss Test Set** Manual de uso

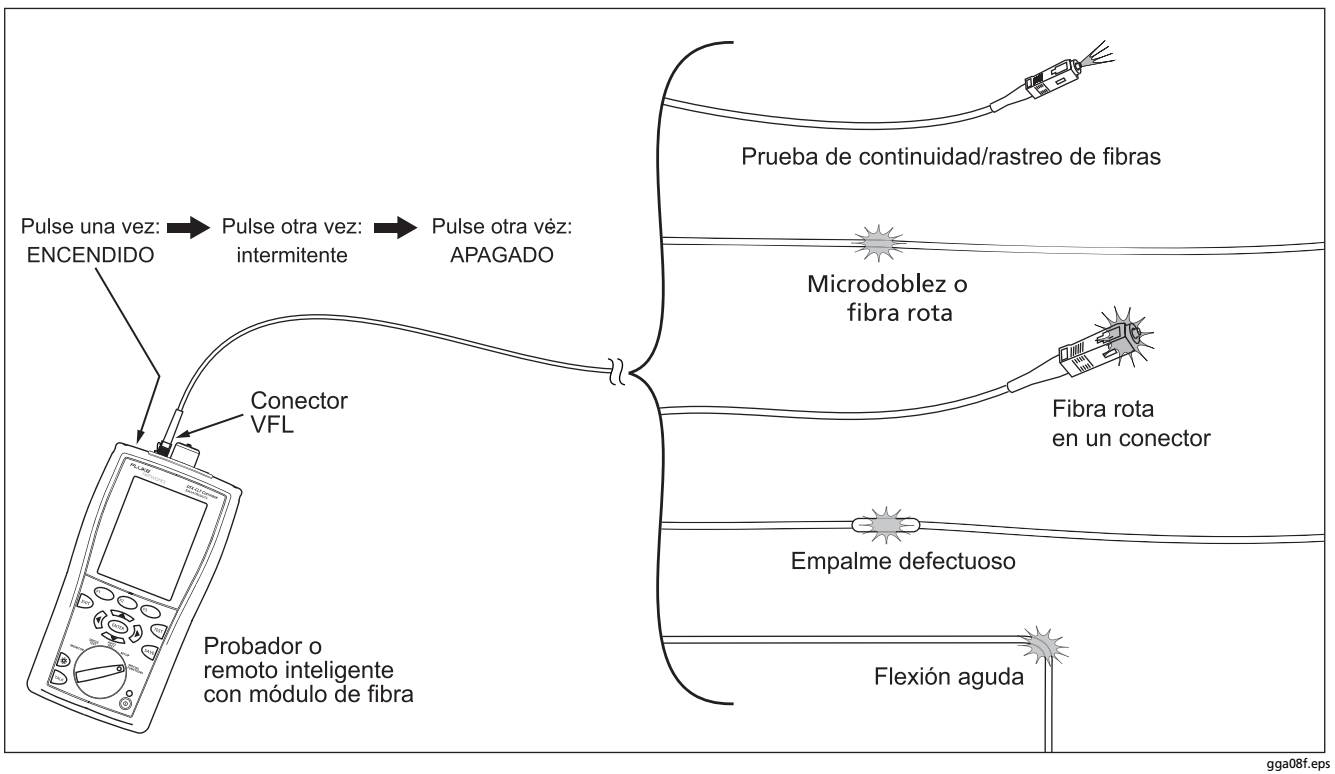

<span id="page-61-0"></span>**Figura 25. Uso del localizador visual de fallos**

## **Cómo controlar la potencia óptica**

El medidor de potencia le permitir monitorizar la potencia óptica producida por una fuente, tal como una tarjeta de interfaz de red óptica o un equipo de pruebas ópticas.

El probador ofrece dos versiones de la función de medidor de potencia:

- Modo **SINGLE TEST**: Toma una medición de potencia a 850 nm y 1300 nm (DTX-MFM2) o 850 nm y 1310 nm (DTX-GFM2), o 1310 nm y 1550 nm (DTX-SFM2). Puede guardar la medición de potencia en este modo.
- Modo **MONITOR**: Monitoriza la potencia continuamente en el puerto de entrada a 850 nm, 1300 nm, 1310 nm o 1550 nm. Esta medición no se puede guardar.

La figura [26](#page-62-0) muestra el equipo necesario para monitorizar la potencia en el modo **MONITOR**.

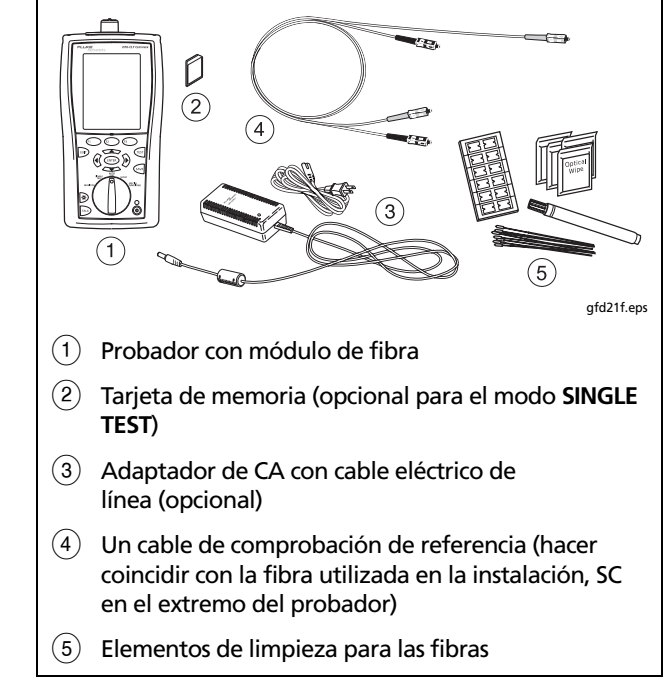

#### <span id="page-62-0"></span>**Figura 26. Equipo para monitorizar la potencia óptica**

### **Cómo controlar la potencia óptica**

- **1** Limpie el puerto de entrada del probador y los conectores del cable de comprobación de referencia y de la fuente.
- **2** Utilice el cable de comprobación de referencia para conectar la fuente al puerto de entrada del probador, tal como se indica en la figura [27.](#page-64-0) Encienda la fuente.
- **3** Gire la llave selectora rotativa hasta **MONITOR**. Si el tipo de medio no está establecido en **Pérdida de fibra**, presione J**Cambiar medios** para cambiarlo.
- **4** Seleccione **Medidor de potencia**. No necesita seleccionar un tipo de fibra ni un límite de prueba.
- **5** Seleccione la longitud de onda correcta y presione (TEST).

Para cambiar la longitud de onda después de haber iniciado la prueba, presione <sup>(3</sup>) **Cambiar** λ.

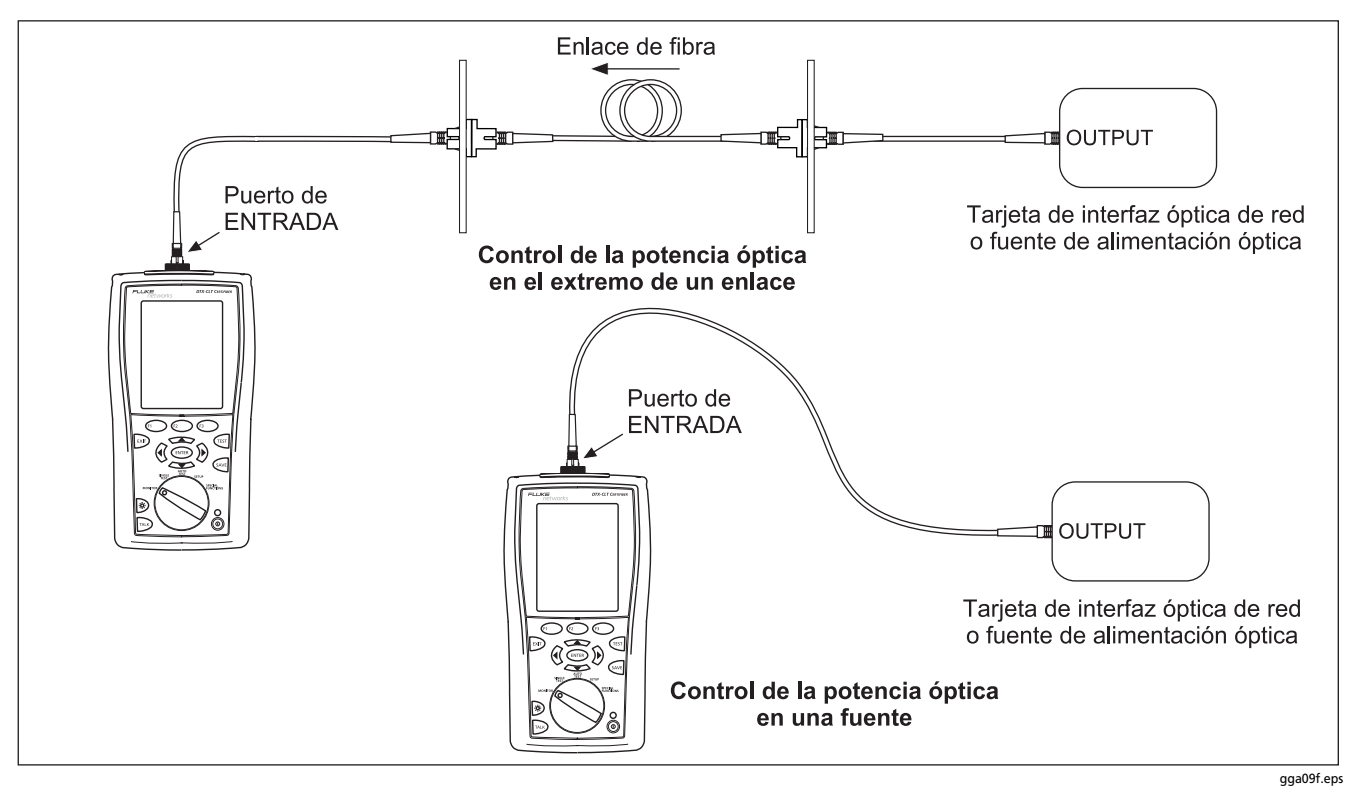

<span id="page-64-0"></span>**Figura 27. Conexiones para monitorizar la potencia óptica**

# **Opciones de ID del cable**

Puede seleccionar ID de cables de una lista previamente generada o crear una después de cada prueba.

Para seleccionar una fuente de ID de cable, gire la llave selectora rotativa hasta **SETUP**, seleccione **Configuración de instrumentos**, a continuación, **Fuente de ID del cable** y, finalmente, una fuente:

- **Auto incremento:** Incrementa el último carácter del ID cada vez que presiona  $\sqrt{s_{\text{AVE}}}}$ .
- **Lista** Le permite usar una lista de ID creada en el software LinkWare y descargada al probador.
- **Auto secuencia:** Le permite usar una lista de ID secuenciales generadas a partir de una plantilla. Las plantillas horizontal, vertical y campus siguen los formatos de ID especificados en la norma ANSI/TIA/ EIA-606-A. La plantilla **Forma libre** le permite crear su propio patrón.
- **Ninguno:** Le permite crear una ID cada vez que presiona<sup>GAVE</sup>.

Después de presionar <a>
«<a>
I<br/>
Después de presionar <a>
I<br/>
I también puede editar una ID existente antes de utilizarla para guardar resultados.

Para crear una lista de ID secuenciales, siga estos pasos:

- **1** En la pantalla **Auto secuencia**, seleccione una plantilla.
- **2** En la pantalla **Auto secuencia**, seleccione **ID inicio**. Use las teclas programables,  $\widehat{A(\lambda)} \leq 0$  y  $\widehat{C}$  y  $\widehat{C}$  (ENTER) para introducir la primera ID en la lista secuencial Presione <sup>GAVE</sup> cuando haya terminado.
- **3** Seleccione **ID final**. Utilice las teclas programables  $\textcircled{C}$ y ENTER) para introducir la última ID de la lista secuencial. Presione <sup>KAVE</sup> cuando haya terminado.
- **4** Presione <sup>3</sup> Lista de muestra para ver cómo se verá la lista.

Las ID no utilizadas se marcan con un signo "\$" en las listas de ID de cables.

# **Funciones de la memoria**

El DTX-CLT CertiFiber puede almacenar un mínimo de 3300 resultados de Autotest en pruebas uni y bidireccionales de cableado de fibra óptica. La capacidad máxima de la memoria interna depende del espacio ocupado por el software del probador.

### **Visualización de los resultados**

Para ver los resultados guardados, siga estos pasos:

- **1** Gire la llave selectora rotativa hasta **SPECIAL FUNCTIONS** y seleccione **Ver/Borrar resultados**.
- **2** Si es necesario, presione  $\left( \begin{matrix} F_1 \end{matrix} \right)$  **Cambiar carpeta** para encontrar el resultado que desea ver.
- **3** Resalte el resultado y presione  $\overline{(ENTER)}$ .

### **Eliminación de resultados**

Para eliminar resultados o carpetas, siga estos pasos:

- **1** Gire la llave selectora rotativa hasta **SPECIAL FUNCTIONS** y seleccione **Ver/Borrar resultados**.
- **2** Si es necesario, presione  $F$  **Cambiar carpeta** para encontrar los resultados que desea eliminar.
- **3** Seleccione un curso de acción:
	- Para eliminar un resultado, resáltelo, presione  $\widehat{F_2}$ **Borrar**, presione  $\widehat{F_3}$  **Borrar** y luego presione  $\sqrt{F_3}$  Sí.

• Para eliminar todos los resultados de la carpeta actual o todos los resultados del probador (memoria interna), presione K**Eliminar** y luego seleccione una opción. Presione <sup>3</sup> **Borrar** y luego presione <sup>3</sup> Sí.

## **Carga de resultados a un PC**

Para cargar resultados a un PC, siga estos pasos:

- **1** Instale la versión más reciente del software LinkWare en su PC.
- **2** Encienda el probador.
- **3** Conecte el probador al PC con el cable USB incluido.
- **4** Inicie el software LinkWare en el PC.
- **5** Haga clic en **Importar** en la barra de herramientas de LinkWare. Seleccione el modelo del probador de la lista.

#### *Nota*

*El DTX-CLT CertiFiber se muestra como "DTX-CLT" en los menús de LinkWare.*

**6** Seleccione los registros que desea importar y haga clic en **Aceptar**.

## **Opciones y accesorios**

Para obtener una lista completa de opciones y accesorios, visite el sitio Web de Fluke Networks en **[www.flukenetworks.com/es](http://www.flukenetworks.com/es)**.

Para solicitar opciones o accesorios, comuníquese con Fluke Networks como se indica en la página [2](#page-9-0).

# **Acerca del software LinkWare y LinkWare Stats**

El software de gestión de pruebas de cable LinkWare™ incluido con el probador le permite:

- Cargar registros de prueba a un PC.
- Ver los resultados de las pruebas.
- Agregar información de administración ANSI/TIA/EIA-606-A a los registros.
- Organizar, personalizar e imprimir informes de prueba de calidad profesional.
- Actualizar el software del probador.
- Crear y descargar datos al DTX, tales como datos de configuración, listas de ID de cables y datos de abastecimiento.
- Transferir límites personalizados entre probadores.

Se suministran detalles sobre cómo usar el software LinkWare en la *Guía de procedimientos iniciales de LinkWare* y en la ayuda en línea disponible bajo **Ayuda** en el menú LinkWare.

Las actualizaciones del software LinkWare están disponibles en el sitio Web de Fluke Networks.

La opción Informe Estadístico de LinkWare Stats del software LinkWare ofrece análisis estadísticos de los informes de pruebas de cable y genera informes gráficos que se pueden examinar. El software LinkWare incluye una versión de demostración de LinkWare Stats. Comuníquese con Fluke Networks o visite nuestro sitio Web para obtener más información acerca de LinkWare Stats.

## **Mantenimiento**

# W**Aviso**X

**Para evitar la posibilidad de incendio, choque eléctrico, lesiones personales o daños al probador:**

- **No abra la caja. En su interior, no hay piezas que el usuario pueda reparar.**
- **Si usted mismo reemplaza componentes eléctricos, se anulará la garantía del probador y podría comprometer sus características de seguridad.**
- **Utilice sólo los repuestos especificados para los elementos que el usuario puede reemplazar.**
- **Utilice únicamente centros de servicio autorizados por Fluke Networks.**

# W**Precaución**

**Si usted mismo reemplaza componentes eléctricos, se podría anular la calibración del probador y comprometer su exactitud. Si se anula la calibración, los fabricantes de cables podrían no extender su garantía al cableado que usted instala.**

### **Limpieza**

Limpie la pantalla con un limpiador para vidrio y un paño suave, sin pelusa. Limpie la caja con un paño suave humedecido con agua, o con agua y un jabón suave.

# W**Precaución**

#### **Para evitar dañar la pantalla o la caja, no utilice solventes ni limpiadores abrasivos.**

Limpie los conectores ópticos tal como se describe en la página [16.](#page-23-0)

### **Reemplazo de cables de comprobación de referencia de fibra**

Elija cables de comprobación de referencia de fibra óptica de reemplazo que cumplan los siguientes requisitos:

- Satisfacen los requerimientos de la norma ISO/IEC 14763-3.
- Tamaño de núcleo y revestimiento: coincide con la fibra a probar
- Pulido del conector: PC o UPC. Utilice conectores de pulido APC sólo al realizar mediciones en cableados con conectores APC.
- Longitud del cable de comprobación de referencia: máximo 5 m

Para asegurar un rendimiento óptimo del probador, obtenga cables de comprobación de referencia de reemplazo de Fluke Networks.

### **Calibración de fábrica**

El probador requiere una calibración en el centro de servicio una vez al año para garantizar que cumpla o exceda las especificaciones de exactitud publicadas. Comuníquese con un centro de servicio autorizado de Fluke Networks para obtener información sobre cómo calibrar el probador.

### **Actualización del software del probador**

Al mantener el software de su probador al día, tendrá acceso a características nuevas y a los últimos límites de prueba.

Para ver la versión de software instalada en su probador o remoto inteligente, conecte los probadores mediante adaptadores de enlace, gire la llave selectora rotativa hasta **SPECIAL FUNCTIONS** y seleccione **Información sobre la versión**.

Para obtener una actualización de software, descárguela desde el sitio Web de Fluke Networks o comuníquese con Fluke Networks para obtenerla por otro medio.

# W**Precaución**

**Para evitar una pérdida inesperada de potencia, conecte el adaptador de CA al probador al actualizar el software.**

#### *Nota*

*Es posible que los cambios al procedimiento de actualización estén explicados en la página referente al software DTX CableAnalyzer del sitio Web de Fluke Networks.*

#### *Actualización con un PC*

- **1** Instale la versión más reciente del software LinkWare en su PC.
- **2** Descargue el archivo de actualización del DTX-CLT CertiFiber desde el sitio web de Fluke Networks o comuníquese con Fluke Networks para obtener la actualización por otros medios. Guarde el archivo en el disco duro.
- **3** Haga las conexiones necesarias que se ilustran en la figura [28.](#page-70-0) Encienda el probador y el remoto inteligente.
- **4** Seleccione **Utilidades** > **Utilidades DTX** > **Actualización del software** desde el menú de LinkWare, localice y seleccione el archivo .dtx (actualización de DTX), y después haga clic en **Abrir**.
- **5** El probador se reinicia y luego le indica si desea actualizar el software del remoto inteligente. Presione K**Aceptar** para actualizar el software del remoto inteligente.
- **6** Para verificar la actualización, gire la llave selectora rotativa hasta **SPECIAL FUNCTIONS** y seleccione **Información sobre la versión**.

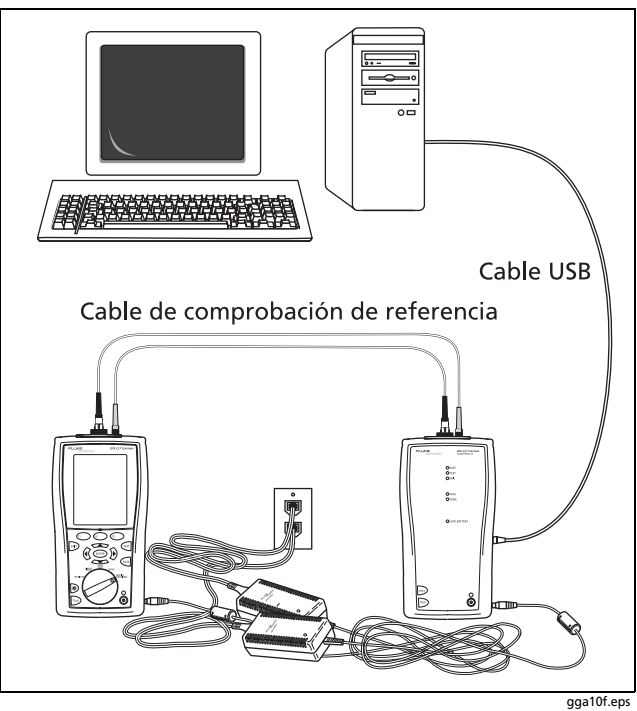

<span id="page-70-0"></span>**Figura 28. Actualización del software con un PC**

#### *Actualización con otro probador*

Puede actualizar el software del probador utilizando otro probador que ya esté actualizado.

**1** Haga las conexiones necesarias que se ilustran en la figura [29](#page-71-0).

*Nota*

*Uno de los probadores debe ser un probador principal.*

- **2** Encienda ambos probadores. Los probadores comparan sus versiones de software. Si uno tiene un software más reciente, el probador principal le indica que debe actualizar el software más antiguo.
- **3** Presione  $\textcircled{r}$  **Aceptar** para iniciar el proceso de actualización.
- **4** Para verificar la actualización, gire la llave selectora rotativa hasta **SPECIAL FUNCTIONS** y seleccione **Información sobre la versión**.

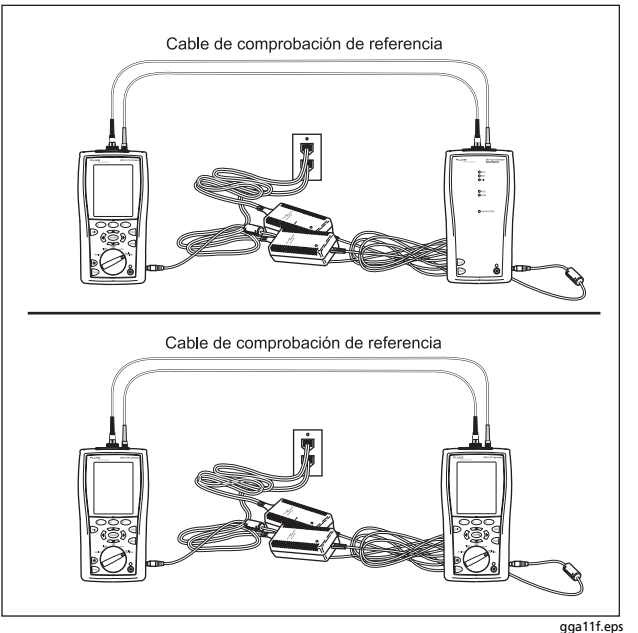

<span id="page-71-0"></span>**Figura 29. Actualización del software con un probador actualizado**
#### *Actualización de la base de datos de límites o tipos de cable*

<span id="page-72-0"></span>Fluke Networks puede emitir una base de datos de límites de comprobación o tipos de cable que no forme parte de una actualización de software. Para instalar una nueva base de datos en su probador, emplee la utilidad **"Modificar límites de prueba del DTX"** del software LinkWare. Consulte la ayuda en línea de LinkWare para obtener detalles.

#### <span id="page-72-1"></span>**Reprogramación del indicador de batería**

La exactitud del indicador de batería puede variar con el tiempo si la batería se recarga con frecuencia antes de agotarse por completo. La reprogramación del indicador de batería restablece su exactitud.

Este proceso puede tomar entre 17 y 30 horas. El lapso será menor si lo inicia con las baterías descargadas y los módulos (como el módulo de fibra) instalados en los probadores principal y remoto.

Para reprogramar el indicador de batería:

- **1** Haga las conexiones necesarias que se ilustran en la figura [28](#page-70-0).
- **2** Encienda ambos probadores.
- **3** Gire la llave selectora rotativa hasta **SPECIAL FUNCTIONS** y seleccione **Estado batería**. Cerciórese de que se vean los indicadores de batería de la unidad principal y remota. Si falta el indicador de la unidad remota, verifique las conexiones entre las unidades.
- **4** Presione  $\left( \widehat{F_1} \right)$  **Progr. batería.**

Para anular la reprogramación, mantenga presionada la tecla de encendido  $(\circledcirc)$  en los probadores principal y remoto hasta que se apaguen.

**5** La reprogramación habrá finalizado cuando los probadores se apaguen y el LED junto a la conexión del adaptador de CA se ilumine de verde.

### **Uso del probador remoto con un OTDR de certificación OptiFiber™**

Puede usar un remoto inteligente serie DTX con un módulo de fibra DTX-MFM2 o DTX-SFM2 como remoto para un OTDR de certificación OptiFiber de Fluke Networks. El remoto DTX cumple la función de segundo probador OptiFiber para medir la pérdida y la longitud con la opción pérdida/longitud de OptiFiber en el modo Remoto inteligente. Puede comprar un probador remoto en forma separada para este fin. Visite el sitio Web de Fluke Networks o póngase en contacto con Fluke Networks para obtener más detalles.

# **Certificación, conformidad e información reglamentaria**

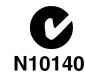

Cumple con las normas<br>N10140 australianas relevantes. australianas relevantes.

CE Cumple con las principales directivas de la Unión Europea.

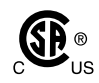

) Listado por la Asociación Canadiense de Normas.

**Seguridad láser**

Puerto de SALIDA: Puerto VFL clase 1: Clase 2 Cumple con EN60825-1 y EN61010-1 (CE) y CFR21

### **Normas CSA**

CAN/CSA-C22.2 Nº 1010.1-92 + Enmienda 2: Requisitos de seguridad de 1997 y CAN/CSA-C22.2 Nº 1010.1 2000 (2da edición) para Equipo eléctrico para medición, control y uso en laboratorio, parte 1: Requisitos generales.

### **Seguridad**

<span id="page-73-0"></span>CAN/CSA-C22.2 Nº 1010.1-92 + Enmienda 2: 1997; Categoría II de Sobretensión, Grado de Contaminación 2, 30 V.

EN61010, 2da edición, MEDICIÓN (Instalación) CATEGORÍA I, Grado de Contaminación 2 según IEC1010-1, se refiere al nivel de protección proporcionado contra tensiones de

descargas eléctricas. El equipo para MEDICIÓN CATEGORÍA I se usa para mediciones realizadas en circuitos que no están directamente conectados a unidades principales.

### **Información reglamentaria**

Este equipo genera, utiliza y puede irradiar energía de radiofrecuencia y, si no se instala y utiliza de acuerdo con el manual, puede causar interferencia en las comunicaciones de radio. Se ha comprobado que cumple con los límites para un dispositivo digital de clase A, de acuerdo con el apartado 15, subapartado J de las reglas de la FCC, que están diseñadas para proporcionar una protección razonable contra tal interferencia cuando se utiliza en un entorno comercial. El uso del equipo en un área residencial es probable que cause interferencia, en tal caso, el usuario deberá tomar las medidas necesarias para corregir la interferencia por cuenta propia.

# **Apéndice A: Comprobación de los cables de comprobación de referencia**

### **Por qué se debe hacer esta comprobación**

A fin de medir las pérdidas con precisión, se debe utilizar cables de comprobación de referencia de alta calidad, que estén en buenas condiciones y que cumplan con la norma ISO/IEC 14763-3. Las condiciones de las caras extremas (endface) de los conectores de los tendidos (enlaces) de fibra a medir tienen una gran influencia en las mediciones de la pérdida de potencia óptica. Las caras extremas sucias o dañadas son las causas más frecuentes de problemas en los enlaces de fibra óptica.

### <span id="page-74-0"></span>**Cuándo se debe realizar esta comprobación**

Haga la comprobación de los cables de comprobación de referencia en las siguientes oportunidades:

- Al comienzo de cada día
- A llevar los equipos a sitios distintos
- Al cambiar los equipos a cables de comprobación de referencia que tengan conectores distintos

Luego de realizar la comprobación dada en este apéndice, en las comprobaciones posteriores de las condiciones de los cables interconectores siga el procedimiento indicado para la certificación de los enlaces de fibra óptica.

# **Equipos que deben estar disponibles**

La figura [A-1](#page-75-0) indica los equipos que usted debe tener a su disposición a efectos de comprobar los cables de comprobación de referencia.

# W**Advertencia**

**Para realizar este procedimiento debe contar con un microscopio de inspección de conectores de fibra óptica. Para estar totalmente seguro de que los cables interconectores están en buenas condiciones, es necesario inspeccionar las caras extremas de los conectores. Si una cara extrema está sucia o dañada, puede causar problemas posteriormente aunque la medición obtenida de la pérdida sea buena. Ver figura [A-2](#page-77-0).**

<span id="page-75-0"></span>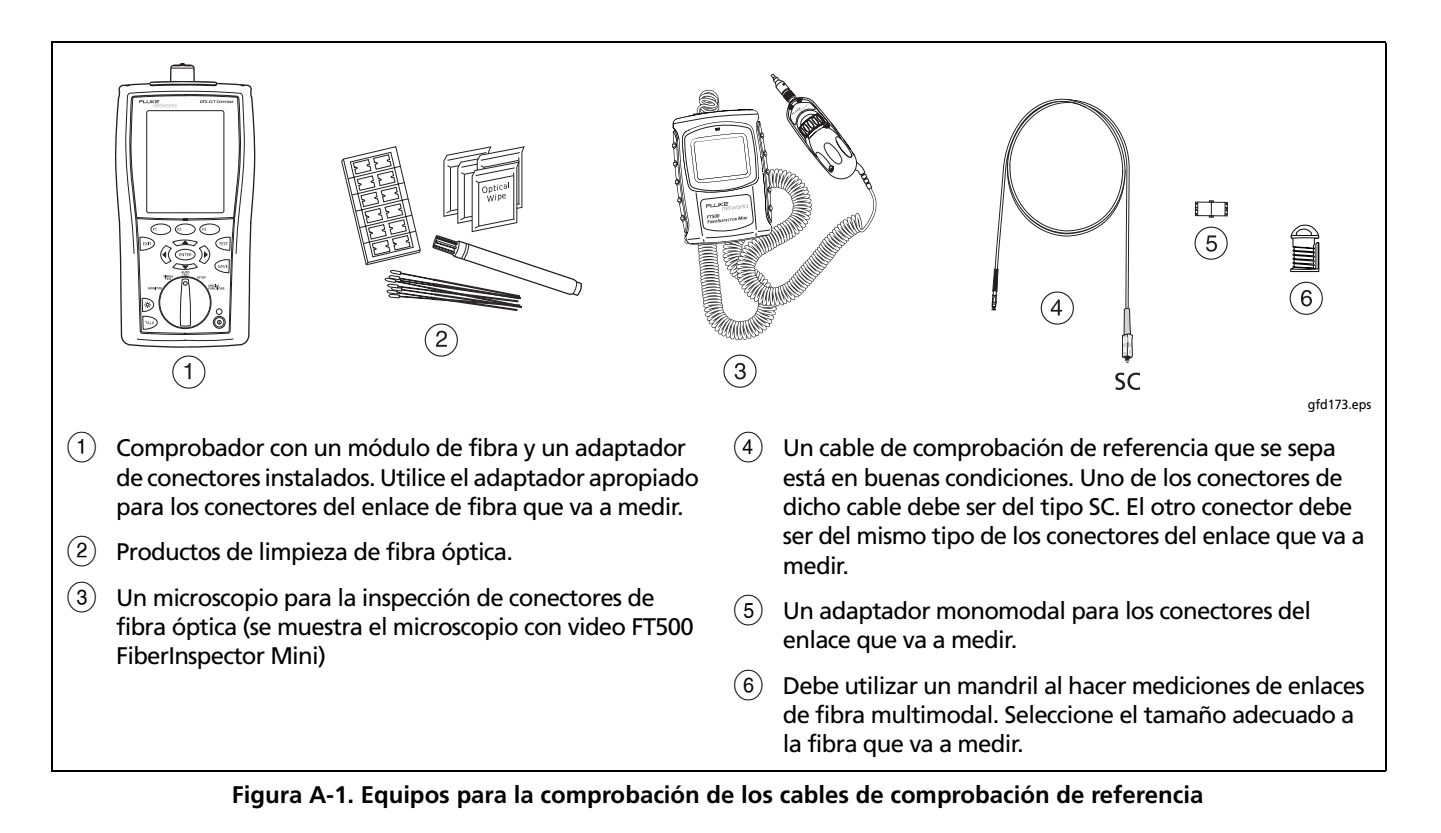

### **1. Preparación del comprobador**

- **1-1** Encienda el comprobador. Espere al menos 5 minutos a fin de que el comprobador se estabilice. Espere un lapso mayor si el comprobador está mucho más frío o más caliente que el entorno en el que se va a realizar las mediciones.
- **1-2** Gire el selector a **SETUP** y luego haga las configuraciones siguientes:
	- **Límite de prueba**: seleccione el límite correspondiente:

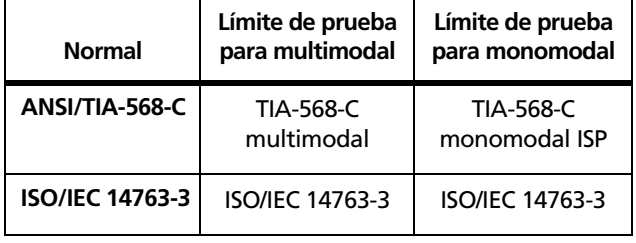

- **Tipo de fibra**: seleccione el tipo de cable que va a medir. Esto configura el índice de refracción (n). Los límites de prueba indicados anteriormente utilizan el índice n para calcular la longitud de la fibra, y luego utilizan la longitud calculada para encontrar los límites de la pérdida. Por lo tanto, se debe utilizar el valor correcto del índice n a fin de obtener una medición precisa de la pérdida. Si no puede encontrar el tipo de fibra en el menú, puede introducir directamente el valor del índice n en la pestaña 3 de los menús de configuración. Obtenga del fabricante de la fibra la información del valor del índice n.
- **Configuración del extremo remoto**: **lazo cerrado**
- **Bi-direccional: Sí**
- **Cantidad de adaptadores**: **1**
- **Tipo de conector**: seleccione el tipo de conectores presentes en los cables interconectores que va a medir
- **Método de prueba**: **1 puente**

# **2. Limpie e inspeccione los conectores**

- **2-1** Los cables de comprobación de referencia deben tener caras extremas limpias y en buenas condiciones. Utilice siempre los procedimientos correctos al limpiar las caras extremas. Vea la página [16](#page-23-0) o utilice los procedimientos suministrados con los productos de limpieza.
- **2-2** Luego de limpiar cada cara extrema, examínela con un microscopio de inspección de fibra óptica. La figura [A-2](#page-77-0) muestra ejemplos de lo que es visible con los microscopios de inspección de fibra óptica.

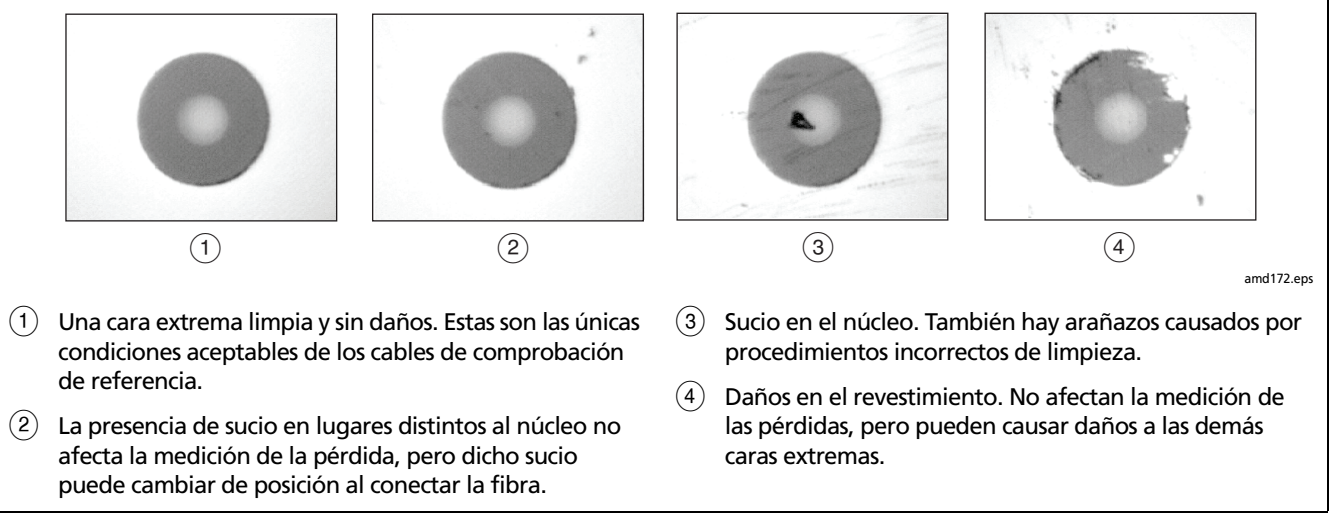

<span id="page-77-0"></span>**Figura A-2. Ejemplos de caras extremas de cables de fibra óptica**

### **3. Asignación de la referencia**

- **3-1** Haga las interconexiones tal como se muestra en la figura [A-3.](#page-78-0)
- **3-2** Gire el selector a la posición **SPECIAL FUNCTIONS** y luego seleccione **Asignar referencia**. Si el comprobador tiene adosado un módulo de fibra y también un adaptador de par trenzado o coaxial, seleccione **Módulo de fibra** a continuación.
- **3-3** Asegúrese de que el valor de referencia sea el correcto:
	- Para fibra de 50/125 µm, el valor de referencia debe ser mejor que -24,50 dBm (por ejemplo, -23,50 dBm es un valor mejor)
	- Para fibra de 62,5/125 µm, el valor de referencia debe ser mejor que -20,00 dBm (por ejemplo, -19,50 dBm es un valor mejor)
	- Para fibra de 9/125 µm, el valor de referencia debe ser mejor que -8,00 dBm (por ejemplo, -7,50 dBm es un valor mejor)

Si el valor medido no es el correcto, repita el procedimiento de asignación del nivel de referencia con un cable interconector de prueba de referencia distinto.

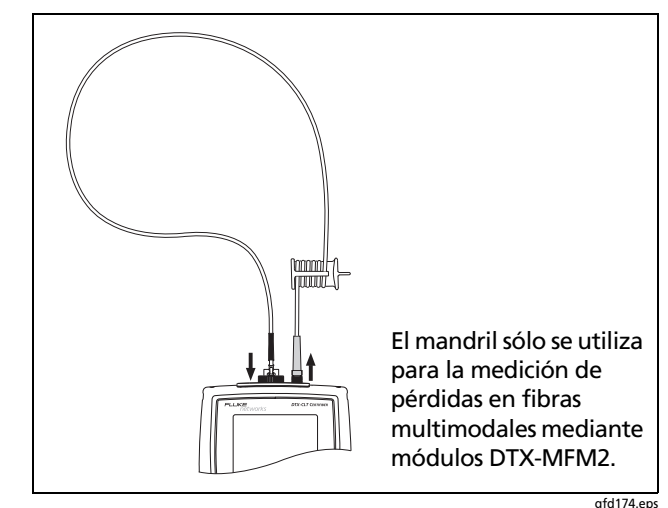

<span id="page-78-0"></span>**Figura A-3. Interconexiones para la asignación del nivel de referencia**

# **4. Compruebe el cable en ambas direcciones**

- **4-1** Desconecte el cables de comprobación de referencia del puerto "INPUT" del comprobador (figura [A-4](#page-80-0),  $(1)$ ).
- **4-2** Conecte el enlace de fibra que quiere medir (figura [A-4](#page-80-0),  $(2)$ ).
- **4-3** Gire el selector a **AUTOTEST** y luego presione (TEST). Esta prueba mide la pérdida en el conector  $\overline{A}$ mostrado en la figura [A-4](#page-80-0).
- **4-4** Una vez finalizada la primera parte de la comprobación, conecte el cable en la dirección opuesta (figura [A-4,](#page-80-0)  $(3)$ ).
- **4-5** Presione (**F2** Aceptar. Esta prueba mide la pérdida en el conector  $\boxed{B}$  mostrado en la figura [A-4](#page-80-0).

# **5. Observe la lectura de la pérdida**

Compare las mediciones de la pérdida en ambas direcciones con los límites a continuación:

- Cable multimodal de comprobación de referencia: 0,10 dB o menos
- Cable monomodal de comprobación de referencia: 0,20 dB o menos

Si los conectores no muestran señales de contaminación ni de daños, pero la pérdida es mayor que los límites indicados anteriormente, el cable no es compatible con la norma ISO/IEC 14763-3. No utilice ese cable como cable interconector de prueba de referencia.

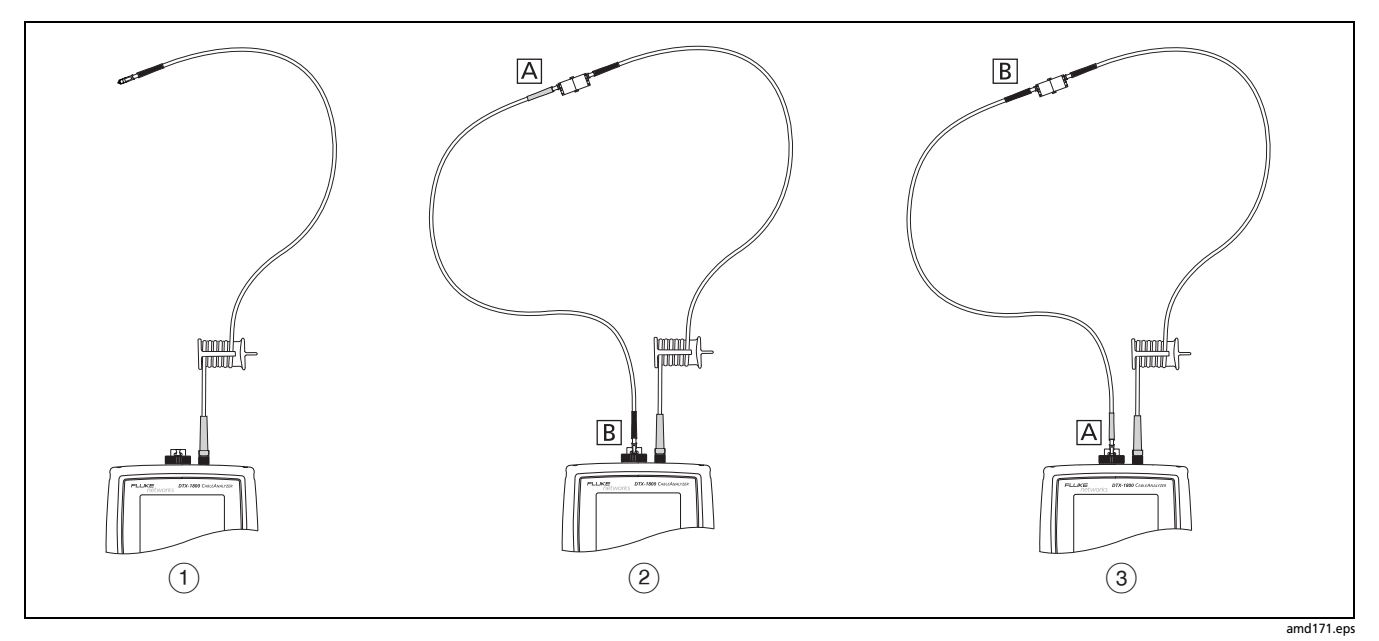

<span id="page-80-0"></span>**Figura A-4. Interconexiones para la comprobación de cables de comprobación de referencia**

# **Apéndice B: Tablas de referencia de los métodos de prueba**

Las normas de la industria tienen distintos nombres para los métodos de prueba equivalentes. La tabla [B-1](#page-82-0) muestra los nombres utilizados en este manual y por cuatro normas de la industria comunes para los tres métodos de prueba de fibra.

<span id="page-82-0"></span>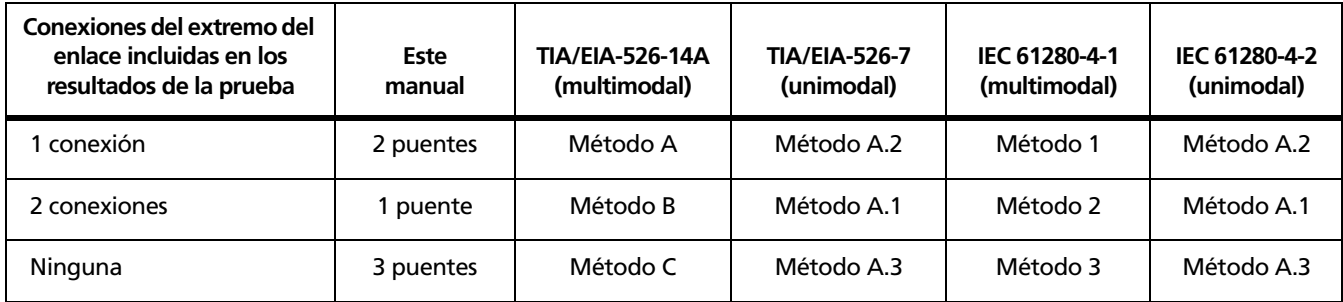

#### <span id="page-82-1"></span>**Tabla B-1. Nombres para métodos de prueba**

# **Apéndice C: Método 1 puente modificado**

<span id="page-84-1"></span>Este apéndice muestra las interconexiones modificadas de nivel de referencia y de medición que producen resultados de 1 puente. Utilice estas interconexiones si requiere de resultados de 1 puente pero no cuenta con los adaptadores correspondientes a los conectores presentes en el enlace de fibra que se va a medir. Este método le permite conectar a la fibra sin perturbar las conexiones de salida de los módulos de fibra después de asignar la referencia.

Las figuras [C-1](#page-85-0) y [C-2](#page-86-0) muestran las conexiones de referencia y de prueba para una fibra con conectores MT-RJ.

<span id="page-84-0"></span>Para medir enlaces que tienen conectores diferentes en sus extremos, visite la Base de Conocimientos de Fluke Networks a fin de buscar sugerencias.

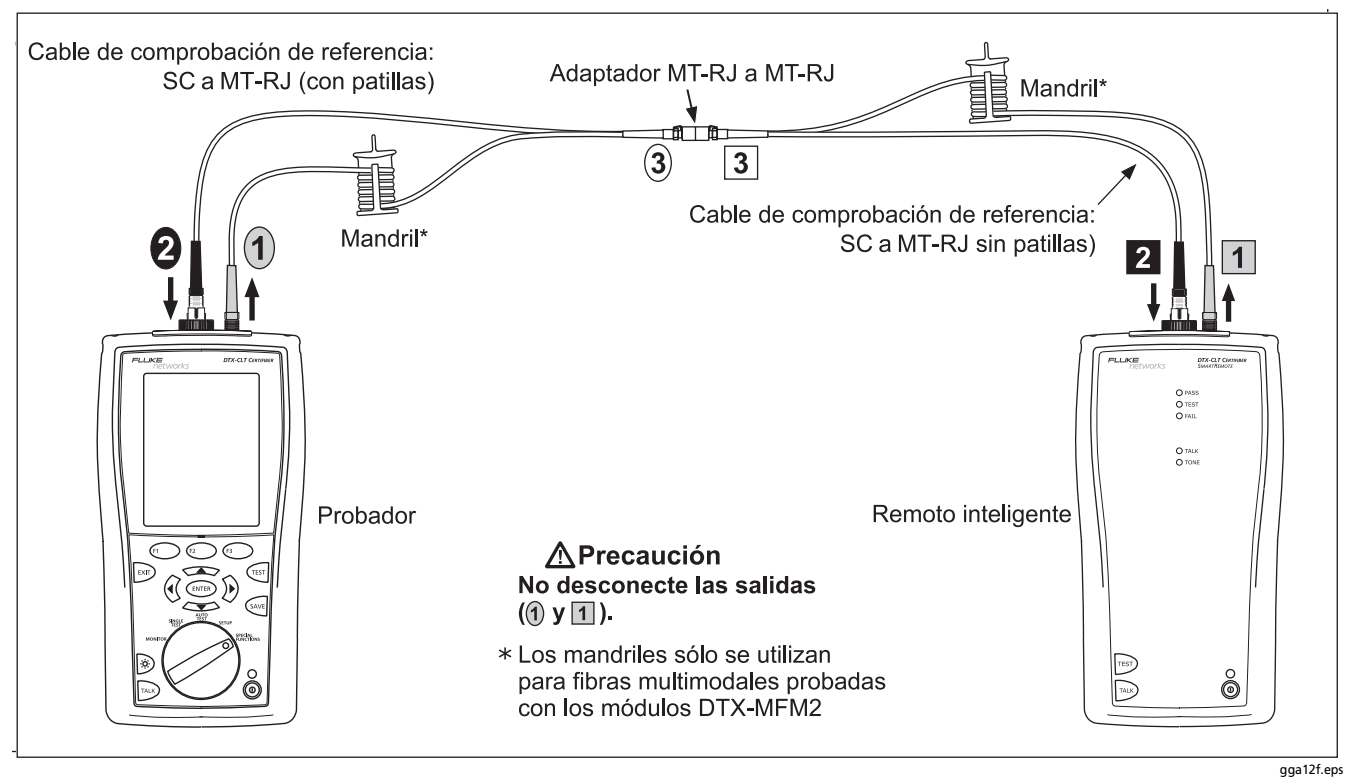

<span id="page-85-0"></span>**Figura C-1. Método 1 puente modificado: Conexiones de referencia del modo Remoto inteligente**

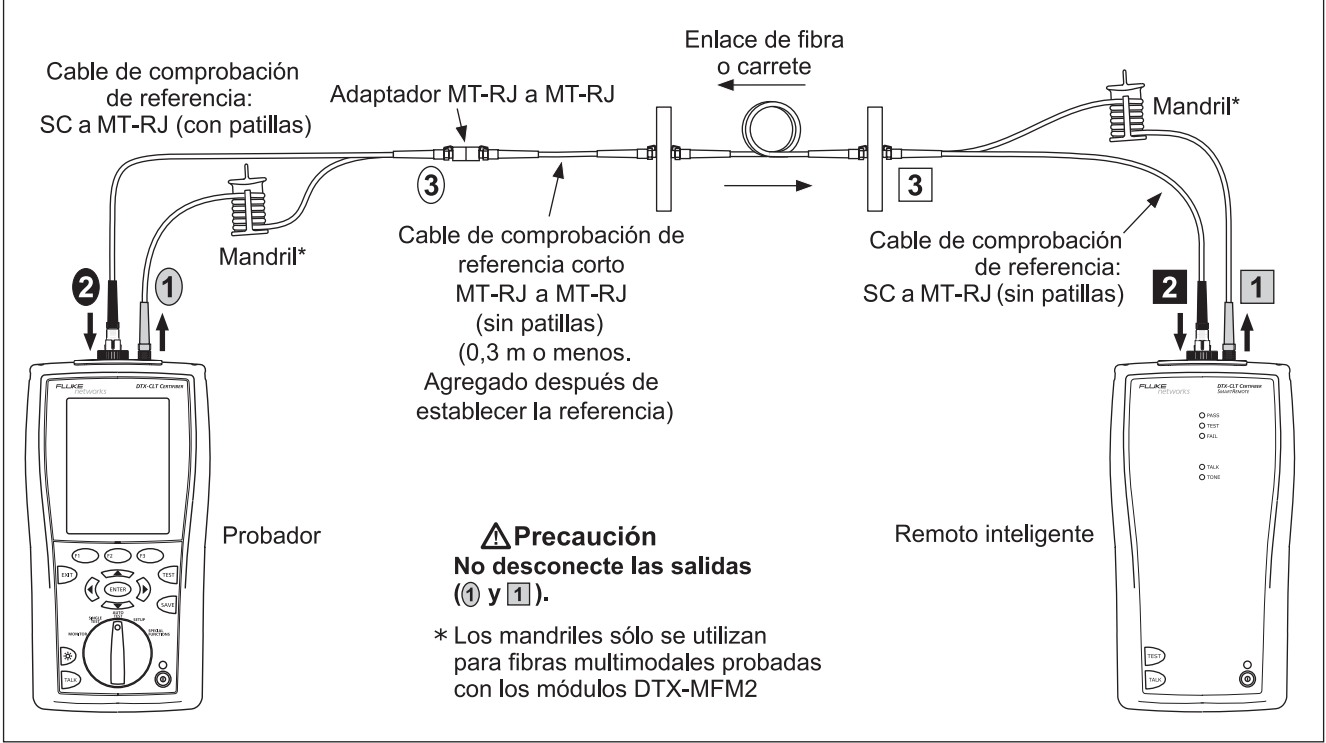

gga13f.eps

<span id="page-86-0"></span>**Figura C-2. Método 1 puente modificado: Conexiones de prueba del modo Remoto inteligente**

# **Índice**

# **—\$—**

\$ en ID de cables, [58](#page-65-0)

### **Números**

1 puente estándar, [26](#page-33-0) modificado, [77](#page-84-0) 1, 2, 3 puentes, [24](#page-31-0)

**—A—**

Abierto (modo Remoto inteligente), [34](#page-41-0) actualización del software, [62](#page-69-0) con otro probador, [64](#page-71-0) con un PC, [62](#page-69-1) adaptador de conector ilustración del SC, ST, LC, y FC, [11](#page-18-0)

instalación, [11](#page-18-1) limpieza, [16](#page-23-1) advertencias, [5](#page-12-0), [61](#page-68-0) alimentación, [14](#page-21-0) Auto incremento, [58](#page-65-1) Autotest modo Bucle cerrado, [36](#page-43-0) modo Fuente extremo remoto, [44,](#page-51-0) [45](#page-52-0) modo Remoto inteligente, [28](#page-35-0)

### **—B—**

base de datos de límites y tipos de cable, [65](#page-72-0) batería, [14](#page-21-0) reprogramación del indicador de batería, [65](#page-72-1) Bidireccional, [22](#page-29-0)

botones, [7](#page-14-0)

# **—C—**

cable de comprobación de referencia comprobación, [18](#page-25-0), [67](#page-74-0) reemplazo, [61](#page-68-1) calibración, [62](#page-69-2) carga de resultados, [59](#page-66-0) conectores módulo de fibra, [10](#page-17-0) probador principal, [8](#page-15-0) remoto inteligente, [9](#page-16-0) conectores de factor de forma pequeño, [26](#page-33-1) conexiones *[Vea también](#page-31-1)* Modo Remoto inteligente, Bucle, o Fuente extremo remoto

#### **DTX-CLT CertiFiber Optical Loss Test Set** Manual de uso

1, 2, 3 puentes, [24](#page-31-2) alternativas, [26](#page-33-2) configuración ajustes locales, [14](#page-21-1) batería, [14](#page-21-0) para guardar pruebas, [27](#page-34-0) Configuración del extremo remoto, [21](#page-28-0)

Desconocido (modo Remoto inteligente), [34](#page-41-0)

eliminación de resultados y carpetas, [59](#page-66-1)

**—F—**

**—D—**

**—E—**

Fecha, [14](#page-21-1) Fluke Networks comunicación, [2](#page-9-0) Knowledge Base, [2](#page-9-1) Formato Numérico, [14](#page-21-1) Frec. de Línea de Alimentación, [14](#page-21-1) función hablar, [9](#page-16-1)

**—G—**

Guardar resultados automáticamente, [27](#page-34-1)

**—H** hablar, [9](#page-16-1) Hora, [14](#page-21-1)

### **—I—**

ID del cable, [58](#page-65-2) idioma, [14](#page-21-1) Indice de refracción, [25](#page-32-0) instalación y desmontaje, [13](#page-20-0)

Knowledge Base, [2](#page-9-1)

### **—L—**

**—K—**

la pérdida es negativa, [17](#page-24-0) Límite de prueba, [21](#page-28-1) nueva base de datos de límites, [65](#page-72-0) limpieza, [61](#page-68-2) limpieza de conectores y adaptadores, [16](#page-23-2)

LinkWare (carga de resultados), [59](#page-66-0) LinkWare y LinkWare Stats, [60](#page-67-0) Lista, [58](#page-65-3) localizador visual de fallos, [52](#page-59-0) luz de fondo, [7](#page-14-1)

### **—M—**

mandriles, [19](#page-26-0), [20](#page-27-0) mantenimiento, [61](#page-68-0) medidor de potencia, [55](#page-62-0) método 1 puente estándar, [26](#page-33-3) modificado, [77](#page-84-1) Método 1, 2, 3 puentes, [24](#page-31-3) Método de prueba, [24](#page-31-4) nombres, [75](#page-82-1) modo Bucle cerrado, [36](#page-43-1) modo Fuente extremo remoto, [44](#page-51-1) modo hablar, [7](#page-14-1) modo Remoto inteligente, [28](#page-35-1) equipo, [29](#page-36-0) MT-RJ, [26](#page-33-4)

### **—N—**

n, [25](#page-32-1) Ninguno, [58](#page-65-4) Número Adaptadores, [22](#page-29-1)

Índice  $\frac{Indice}{3}$ 

Número de empalmes, [22](#page-29-1)

### **—O—**

opciones, [60](#page-67-1)

### **—P—**

panel frontal probador principal, [7](#page-14-0) remoto inteligente, [9](#page-16-2) pantalla, [7](#page-14-1) parámetros, [21](#page-28-2) pérdida negativa, [17](#page-24-1) precauciones, [4,](#page-11-0) [5](#page-12-0), [61](#page-68-3)

## **—R—**

referencia cuándo establecer, [17](#page-24-2) modo Bucle cerrado, [38](#page-45-0) modo Fuente extremo remoto, [45](#page-52-1) modo [Remoto inteligente,](#page-8-0) [30](#page-37-0) registro, 1

**—S—**

seguridad información, [5](#page-12-0)

normas, [66](#page-73-0) software actualizaciones, [62](#page-69-0) base de datos de límites o tipos de cable, [65](#page-72-0) con otro probador, [64](#page-71-0) con un PC, [62](#page-69-1) versión, [62](#page-69-3)

### **—T—**

teclas probador principal, [7](#page-14-0) remoto inteligente, [9](#page-16-2) Tipo conector, [22](#page-29-2) Tipo de cable nueva base de datos de tipos de cable, [65](#page-72-0) Tipo de fibra, [21](#page-28-3)

### **—U—**

Unidades de Longitud, [14](#page-21-1)

### **—V—**

versión, [62](#page-69-3)